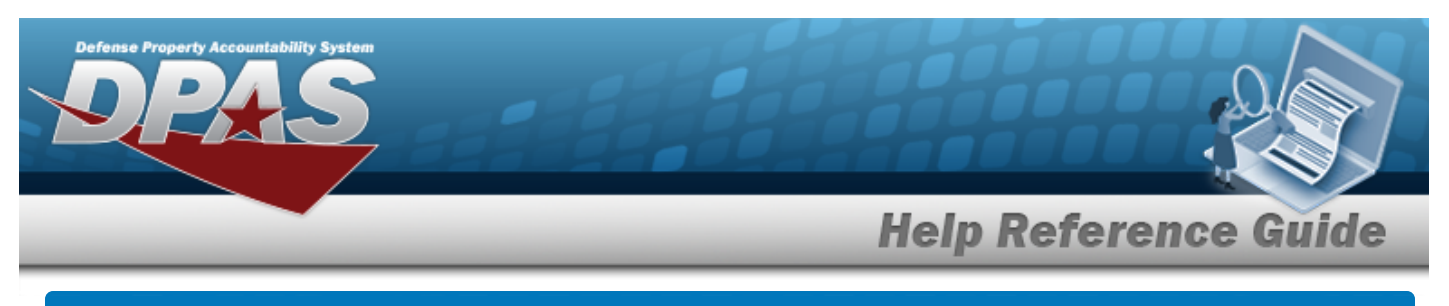

# **Search for an Asset Update — Criteria**

## **Overview**

The Property Accountability module Asset Update process provides the ability to modify data fields related to assets currently on the property book. This process updates:

End Item / Component / Bulk Asset Updates

## **Note**

If End Item Serial, Component and/or Bulk assets are being mass updated, this process must be repeated for each type.

- Location / Sub Location
- <sup>l</sup> Manufacturer Information
- Price Update
- <sup>l</sup> Loan

# **Navigation**

Asset Management > Update > Asset Update Search Criteria

## **Procedure**

## **Search for an Asset for Updating**

One or more of the Search Criteria fields can be entered to isolate the results. By default, all res-

*ults are displayed. Selecting at any point of this procedure returns all fields to the default "All" setting.* 

1. In the Search Criteria panel, narrow the results by entering one or more of the following optional fields.

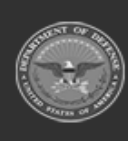

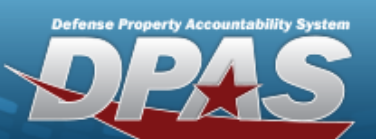

**Help Reference Guide** 

**DPAS Helpdesk<br>1-844-843-3727** 

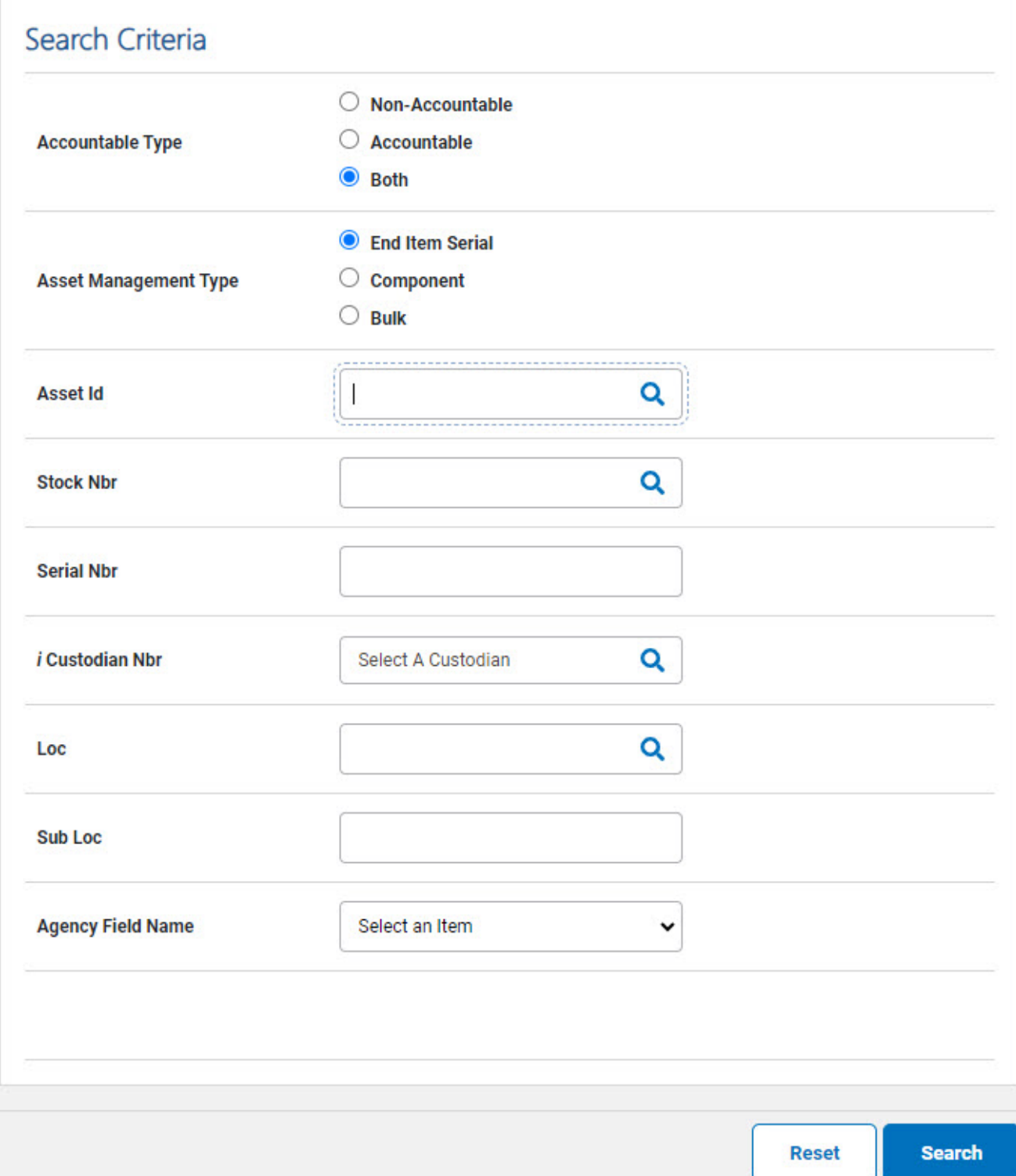

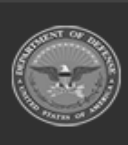

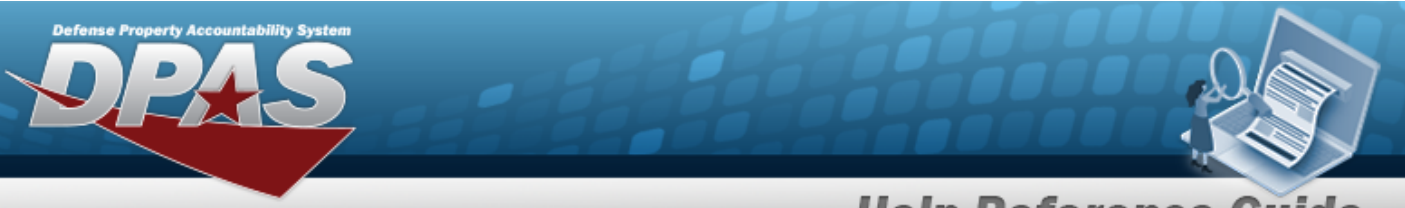

**Help Reference Guide** 

### 2. Select  $\frac{\text{Search}}{\text{Search}}$ . The **Search for an Asset Update** – **[Results](AsstPropUpdateSearchResults.htm)** page opens.

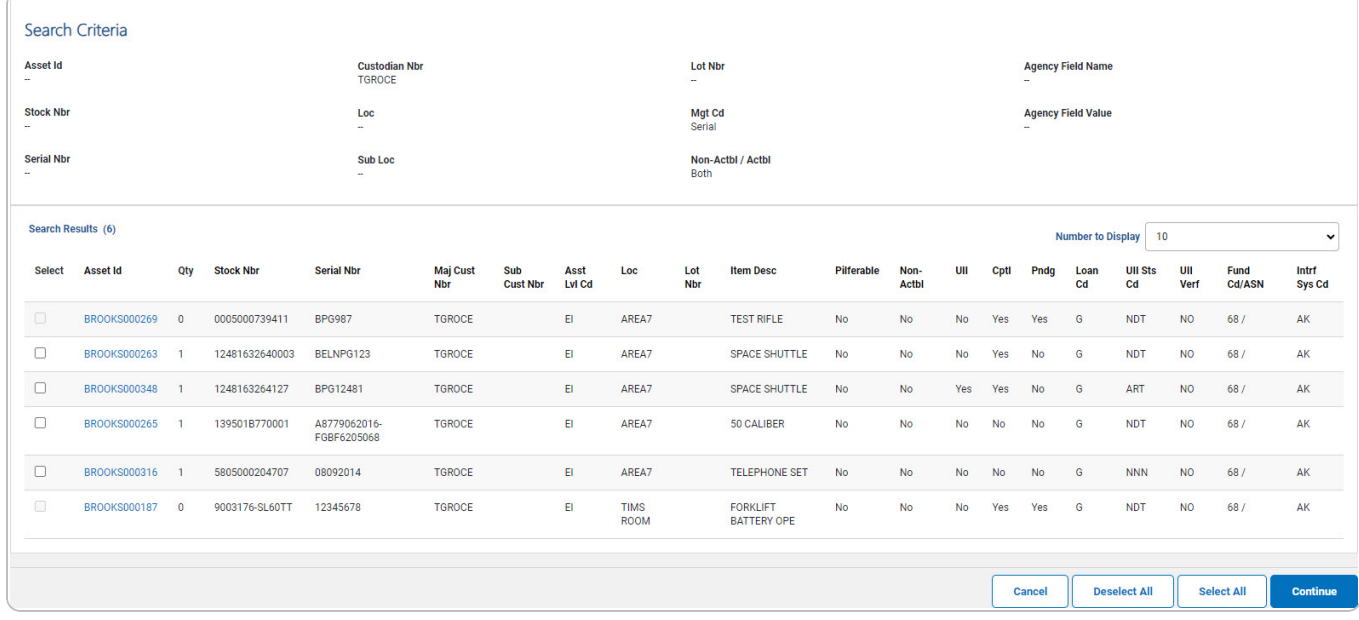

# A. Select . *The Select the Asset [Update](#page-3-0) Rows page opens.*

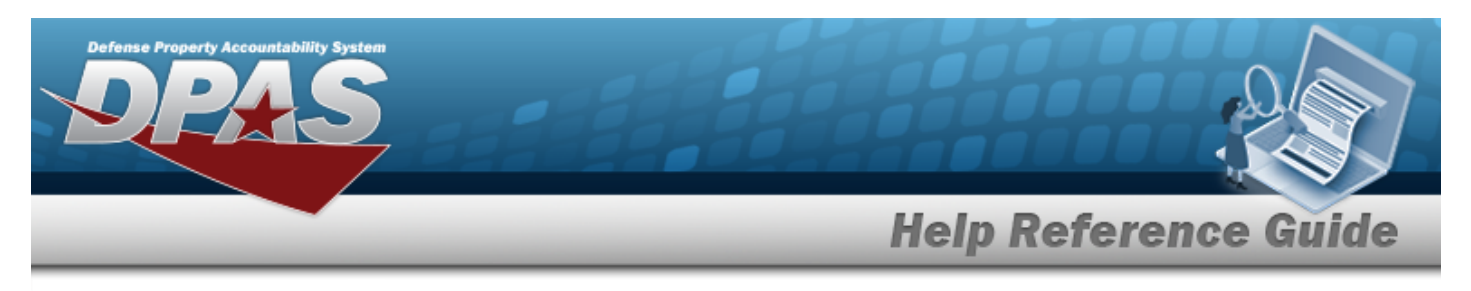

<span id="page-3-0"></span>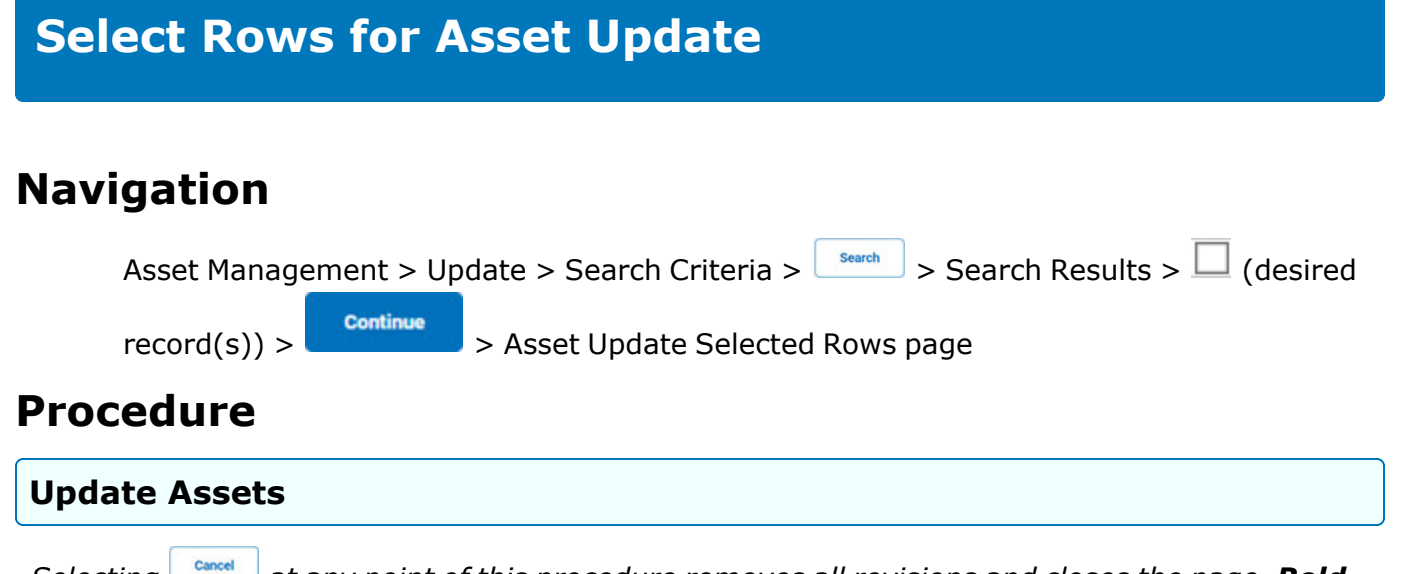

*Selecting at any point of this procedure removes all revisions and closes the page. Bold numbered steps are required.*

### **Single Row Update**

1. Review the asset information.

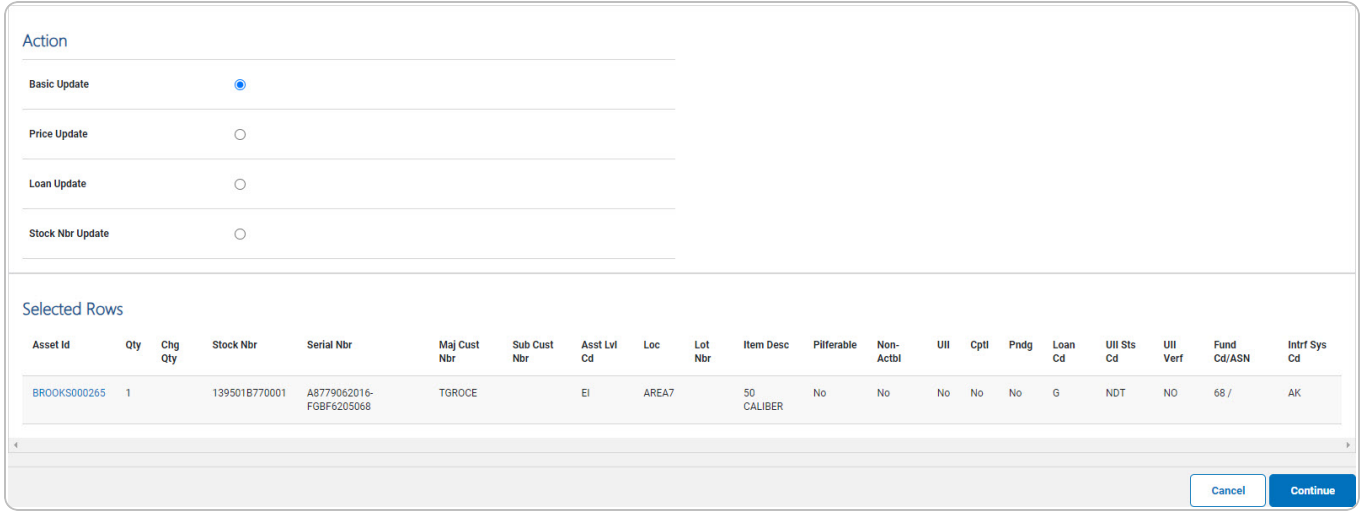

- A. Select Basic Update if the update regards typical details. *The [Update](#page-5-0) the Basic Asset [Details](#page-5-0) page appears.*
- B. Select **P**rice [Update](#page-10-0) if the update regards costs. The **Update the Price Asset Details** *page appears.*

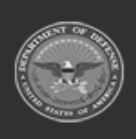

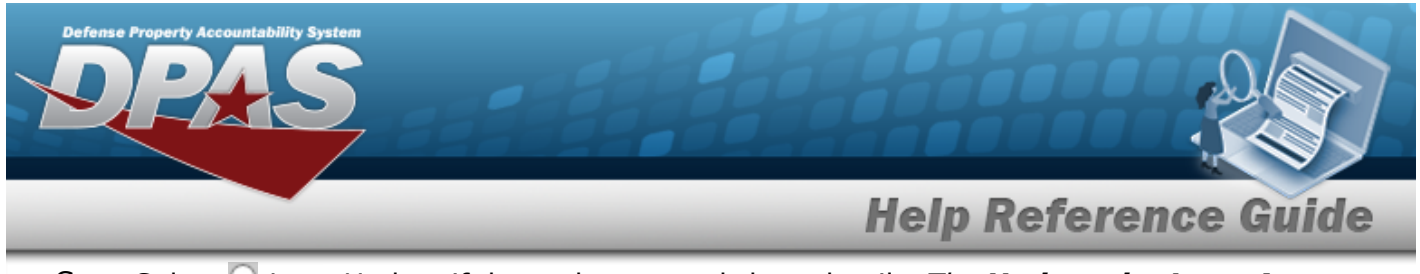

- C. Select Loan Update if the update regards loan details. *The [Update](#page-16-0) the Loan Asset [Details](#page-16-0) page appears.*
- D. Select STOCK NBR [Update](#page-22-0) if the update regards Stock Number details. *The Update the Stock Nbr Asset [Details](#page-22-0) page appears.*
	- **Continue**

2. Select . *The appropriate Update the Asset Details page appears.*

### **Multiple Rows Update**

1. Review the asset information.

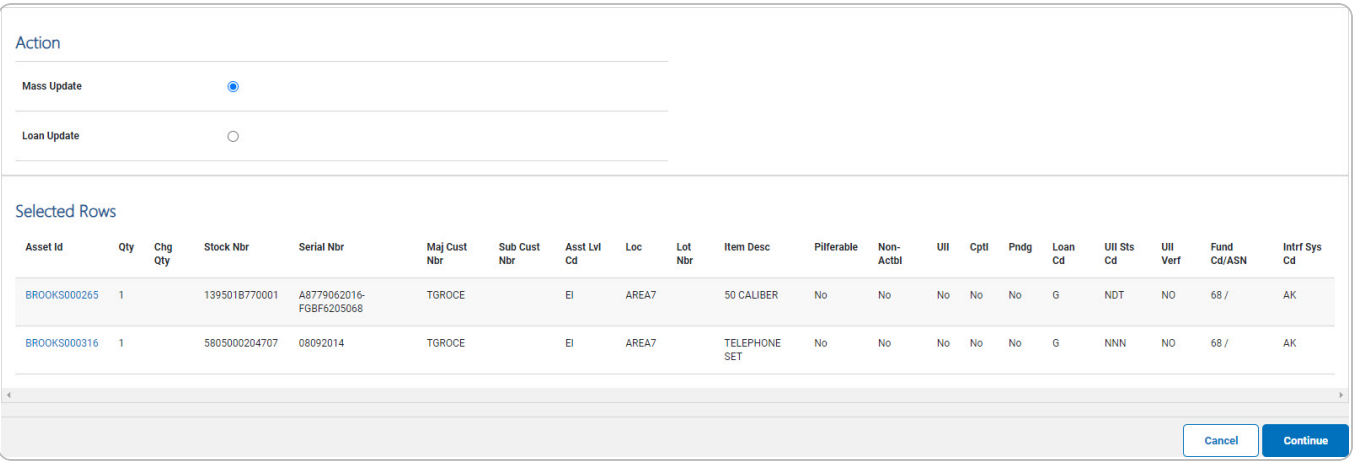

- A. Select Mass Update if the updates regard typical details. *The [Update](#page-13-0) the Mass Assets [Details](#page-13-0) page appears.*
- B. Select Loan Update if the updates regard loan details. *The [Update](#page-16-0) the Loan Asset [Details](#page-16-0) page appears.*
- C. Select Stock NBR [Update](#page-22-0) if the updates regard Stock Number details. *The Update the Stock Nbr Asset [Details](#page-22-0) page appears.*
- 

2. Select . *The appropriate Update the Asset Details page appears.*

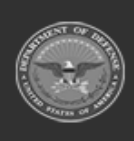

DPAS Helpdesk

1-844-843-372

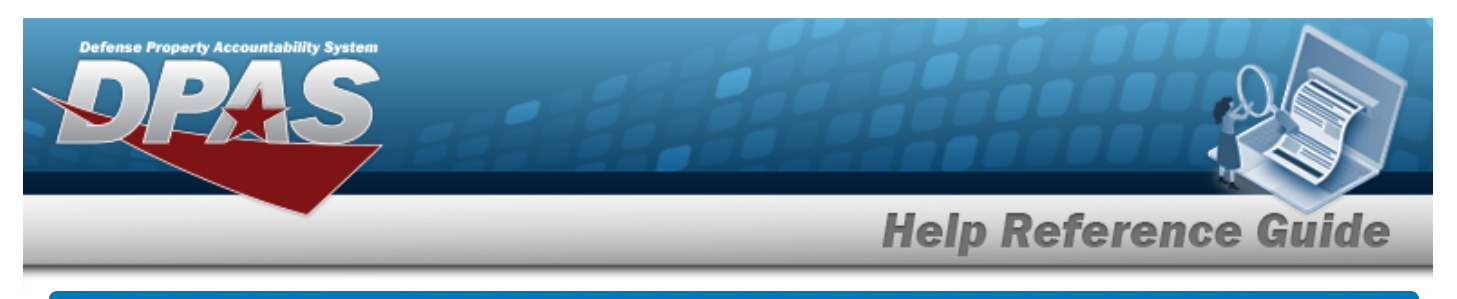

<span id="page-5-0"></span>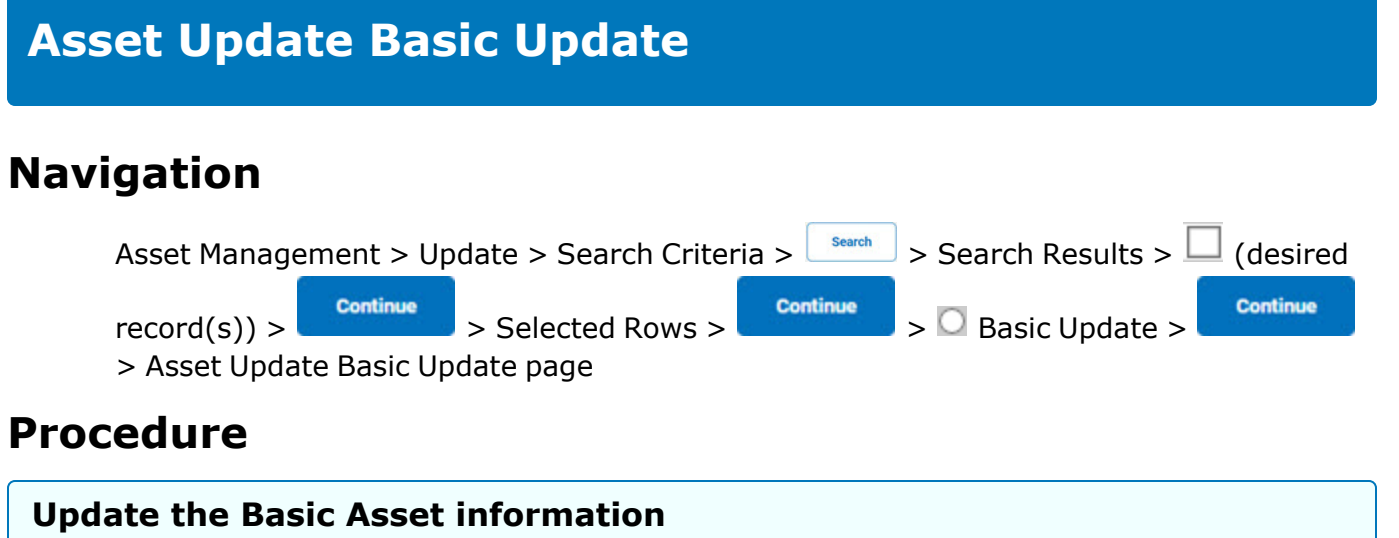

*Selecting at any point of this procedure removes all revisions and closes the page. Bold numbered steps are required.*

**Continue** 1. From the Selected Rows page, select . *The Asset Update Basic Update page appears.*

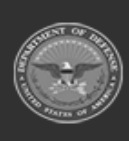

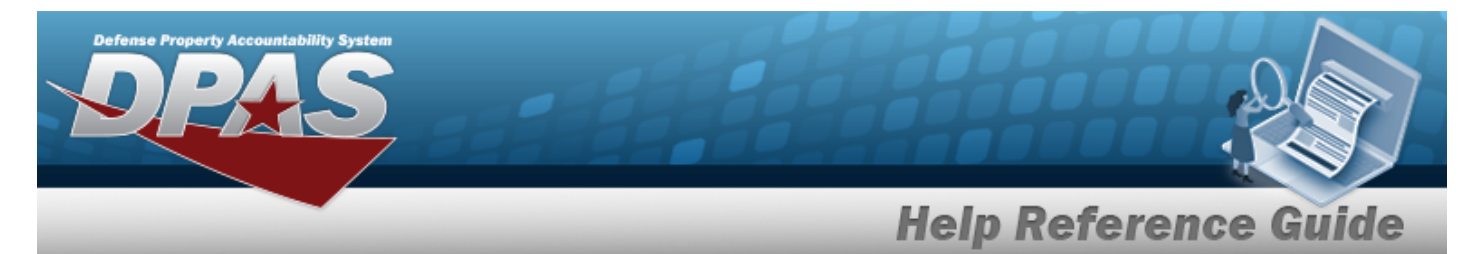

### 2. Update the fields in the Basic panel.

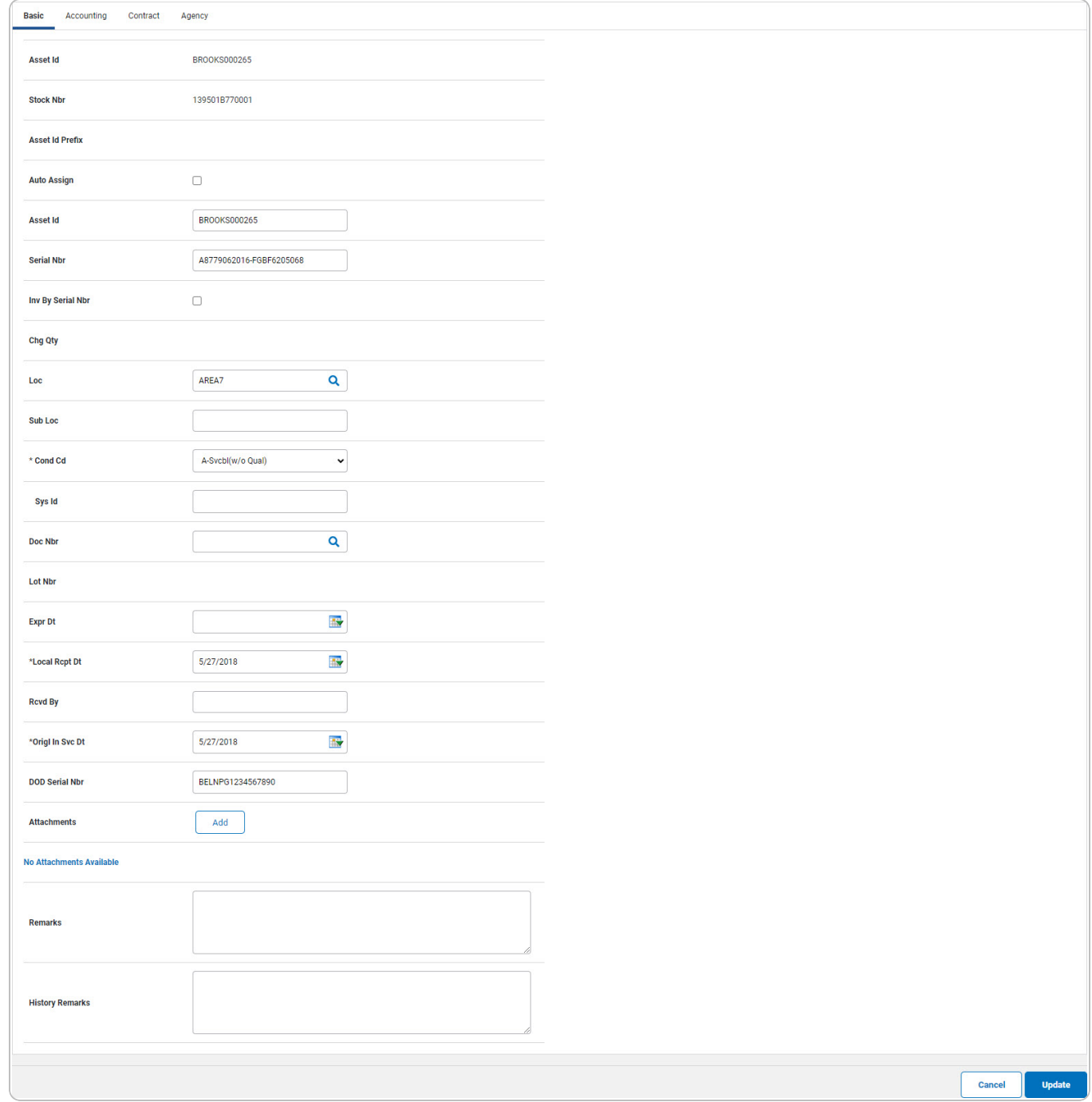

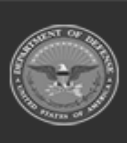

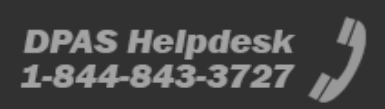

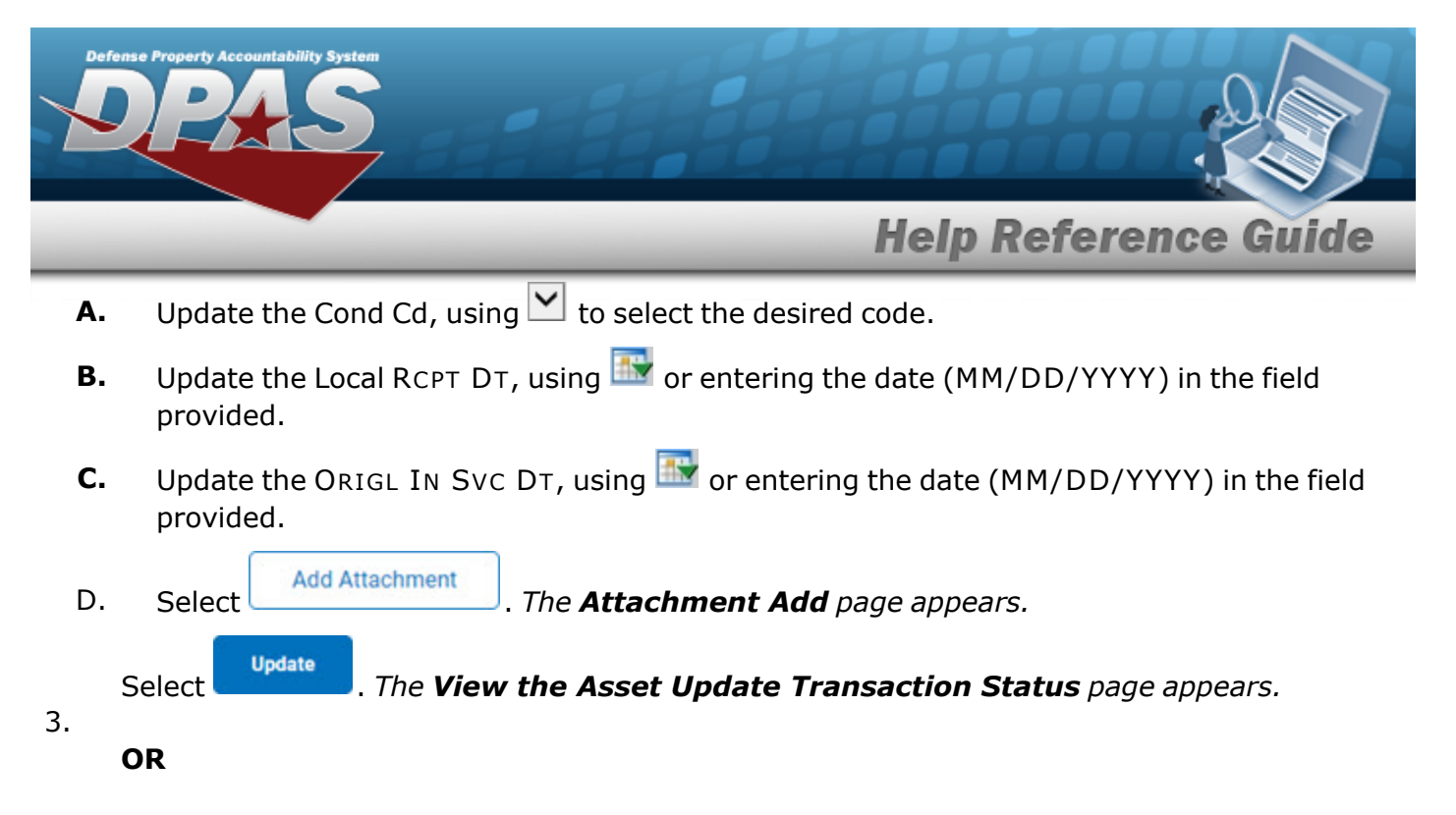

Select the Accounting tab to continue updating the asset.

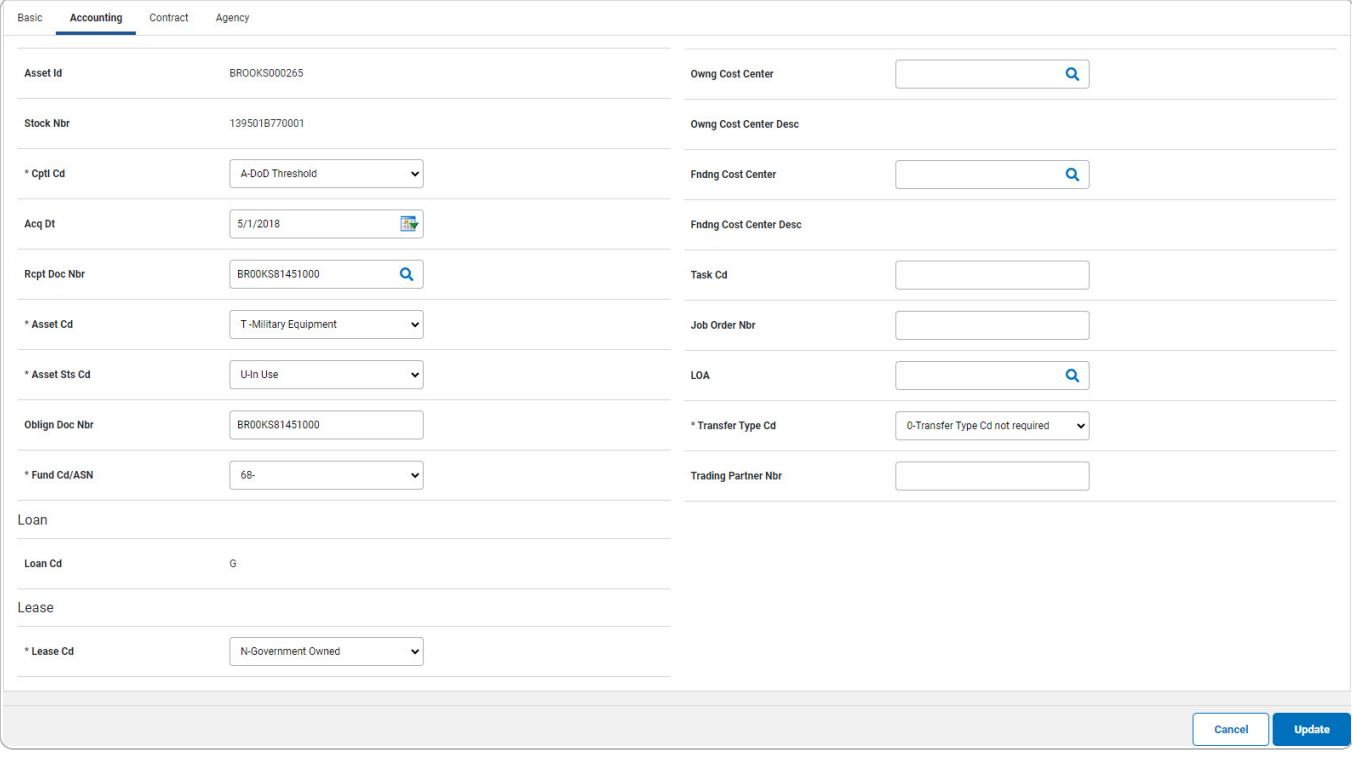

- **A.** Update the [Cptl](Capital.htm) Cd, using  $\Box$  to select the desired code.
- **B.** Update the Acq DT, using  $\mathbb{R}^3$  or entering the date (MM/DD/YYYY) in the field provided.
- **C.** Update the [Asset](AssetCode.htm) Cd, using  $\Box$  to select the desired code.

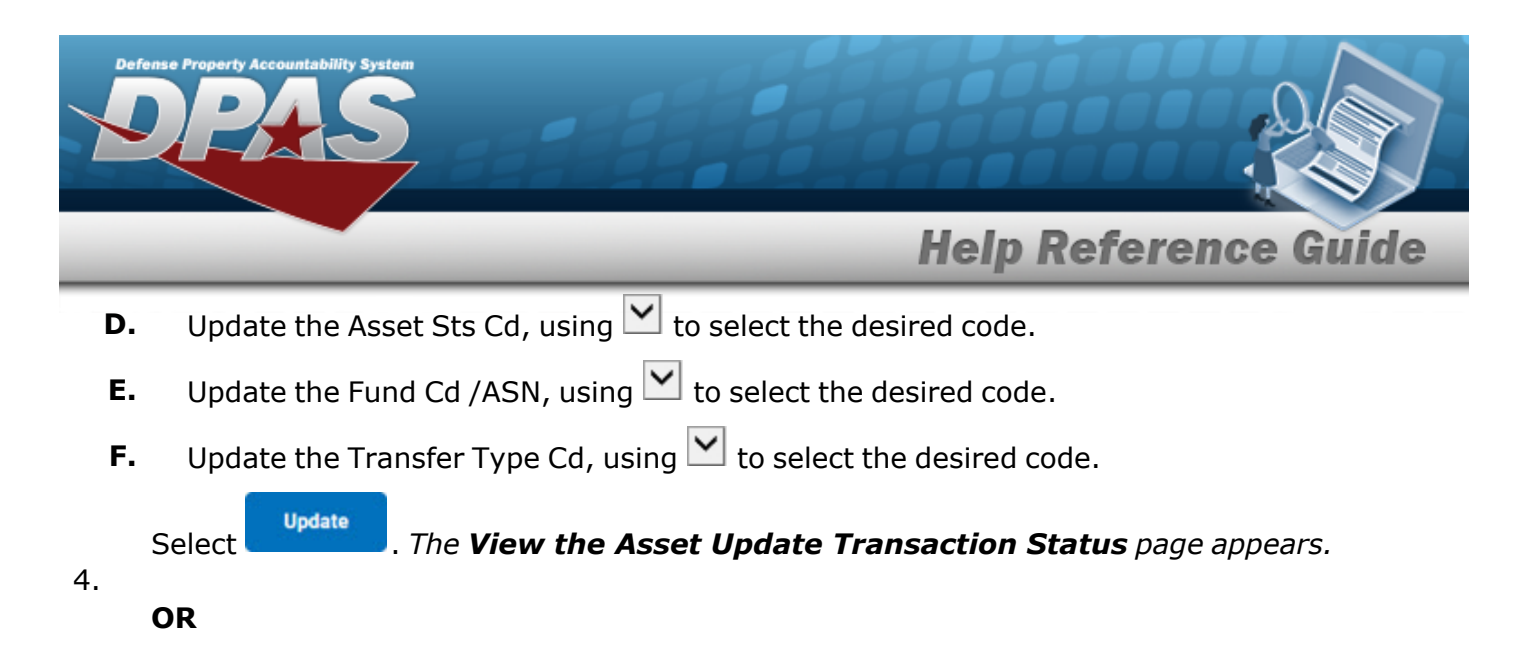

Select the Contract tab to continue updating the asset.

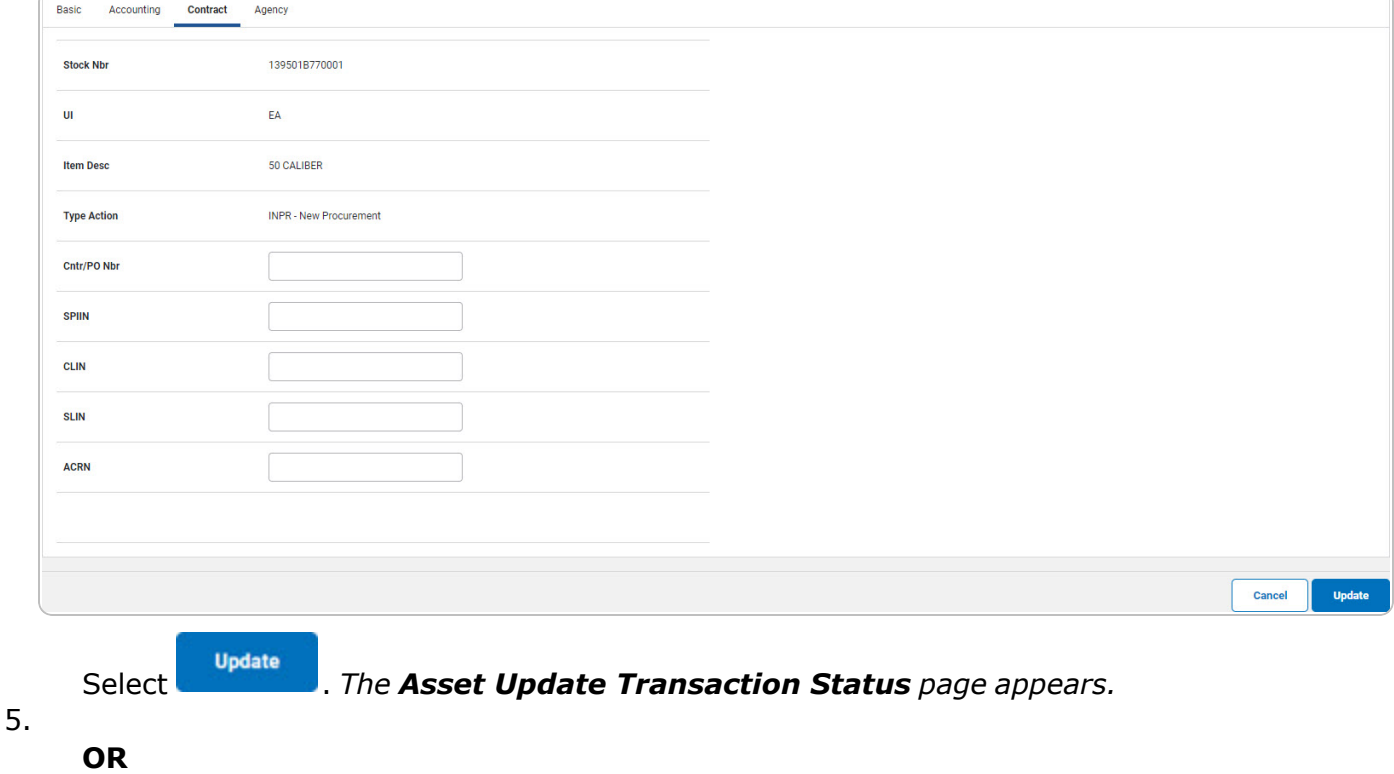

Select the Agency tab to continue updating the asset.

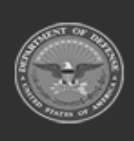

DPAS Helpdesk

1-844-843-3727

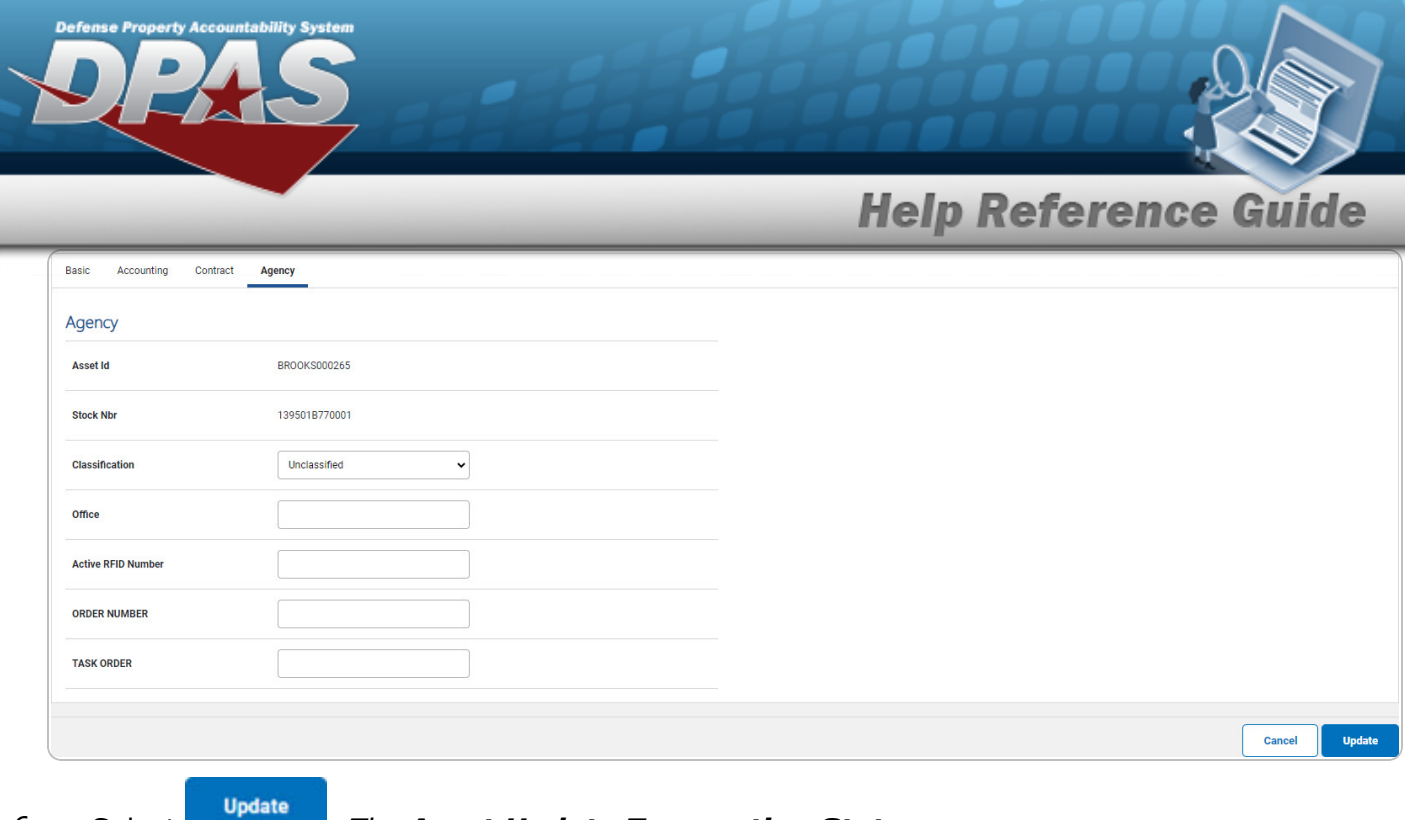

6. Select . *The Asset Update [Transaction Status](AsstPropUpdateTransStatus.htm) page appears.*

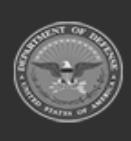

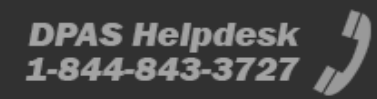

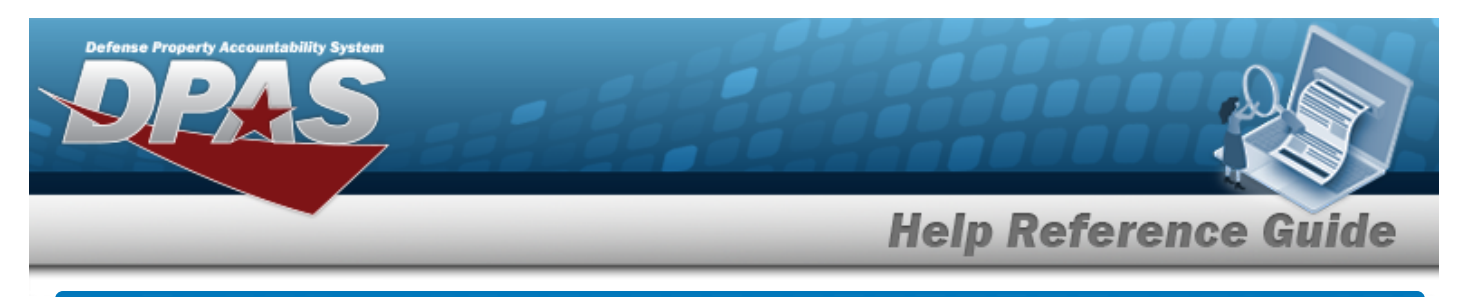

<span id="page-10-0"></span>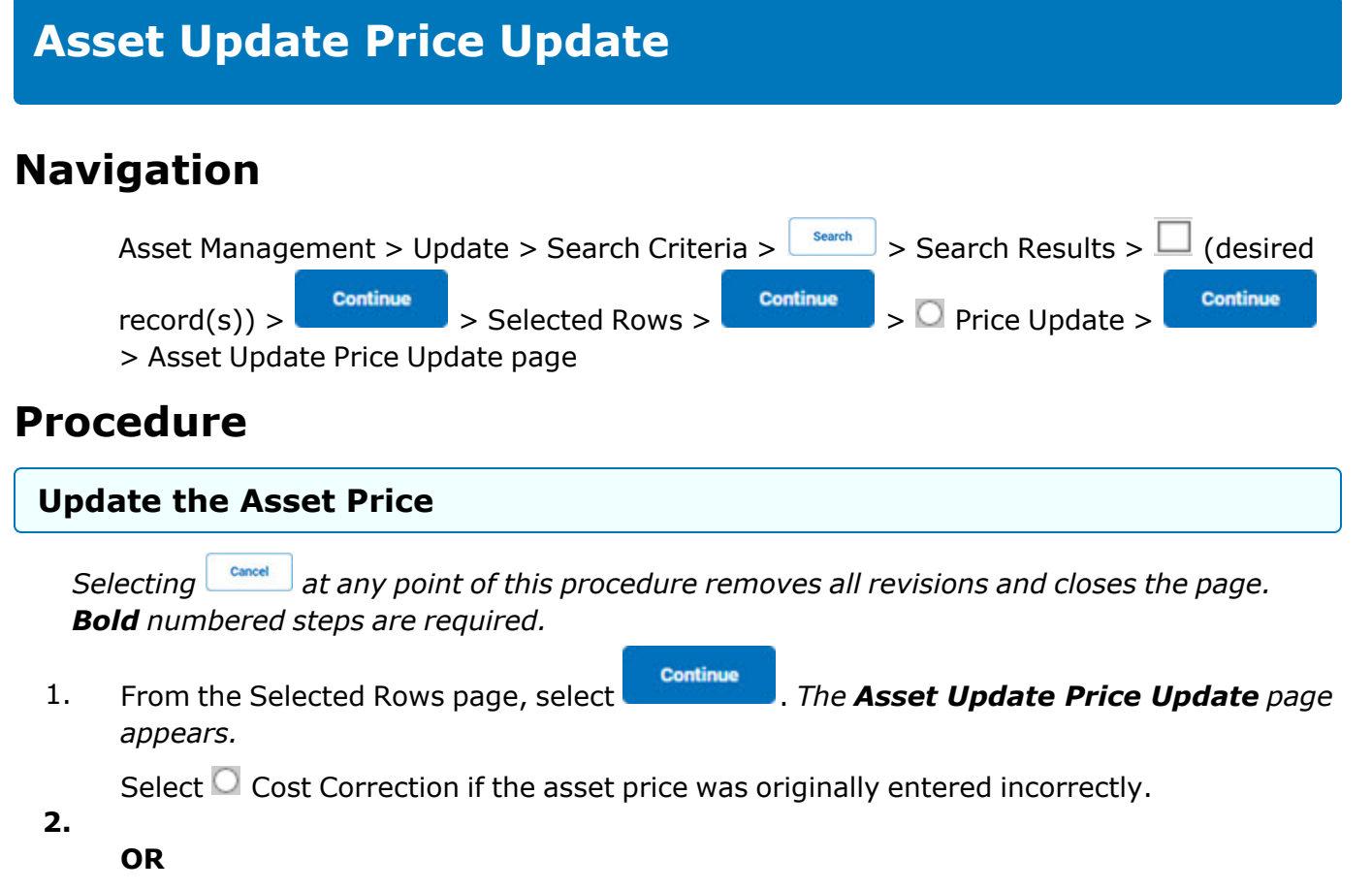

Select  $\Box$  Asset Revaluation if the asset price has changed since it was entered.

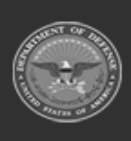

DPAS Helpdesk

1-844-843-3727

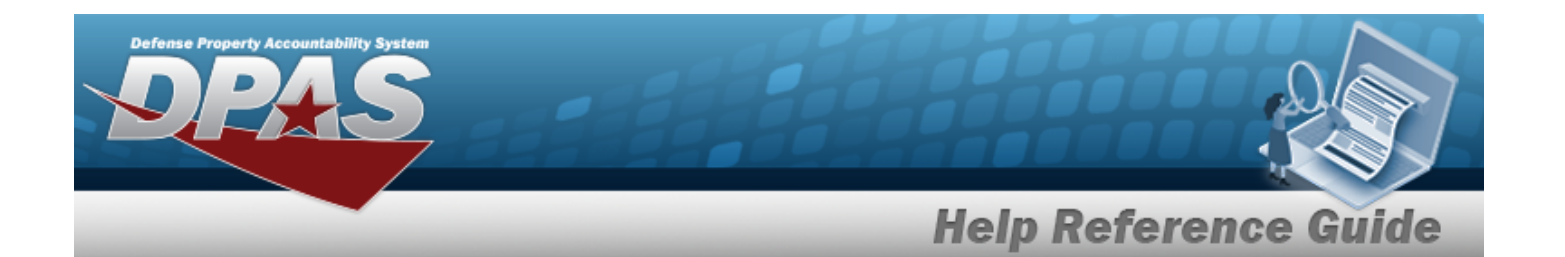

## **End Item Serial**

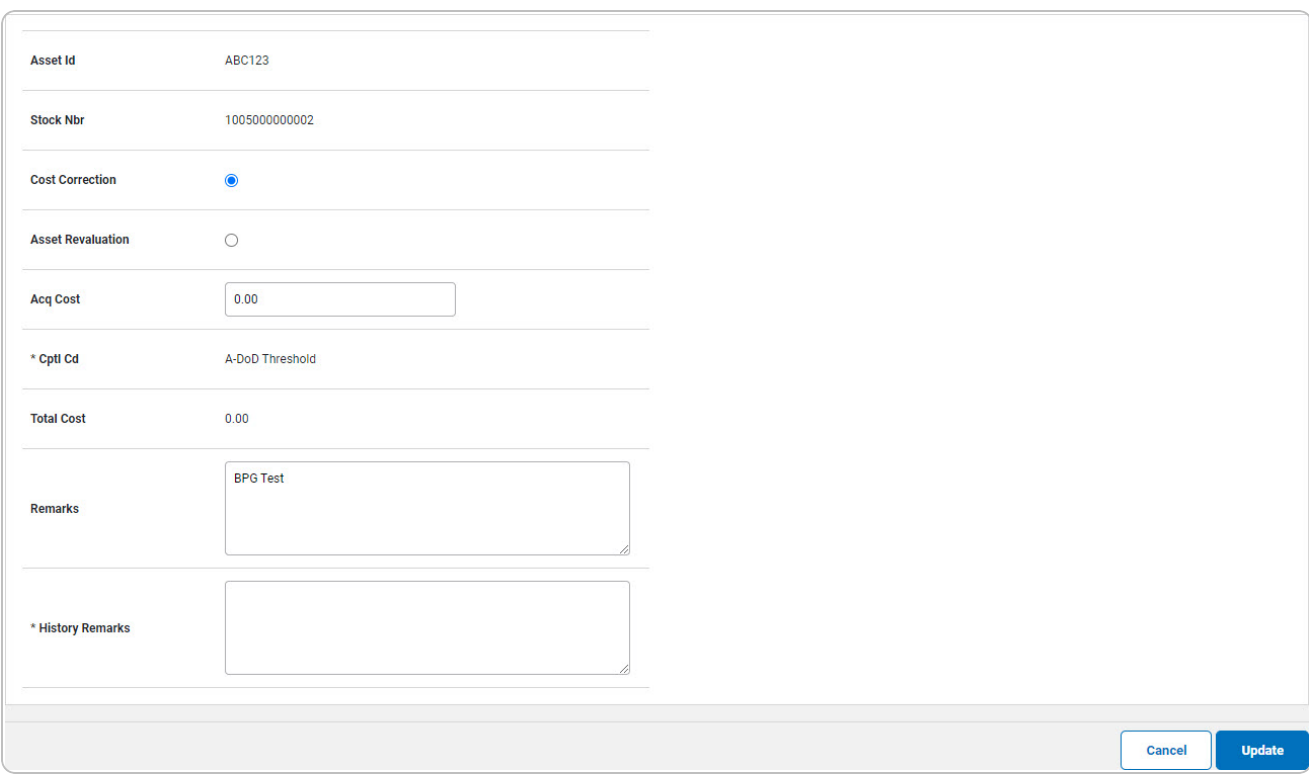

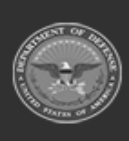

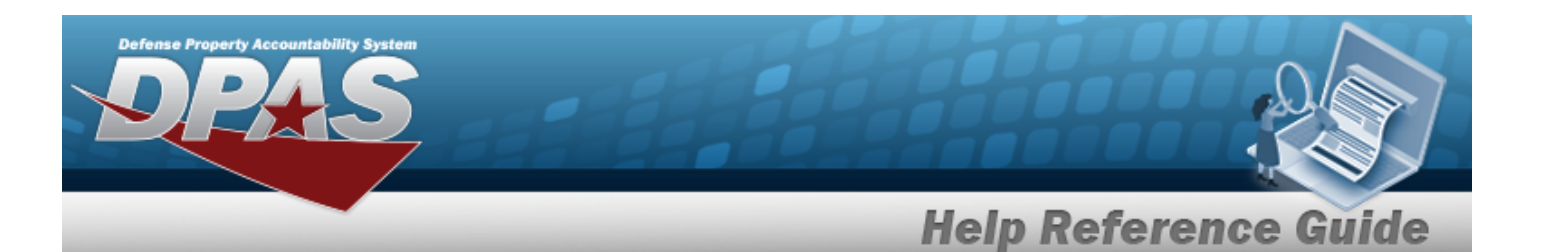

### **Component**

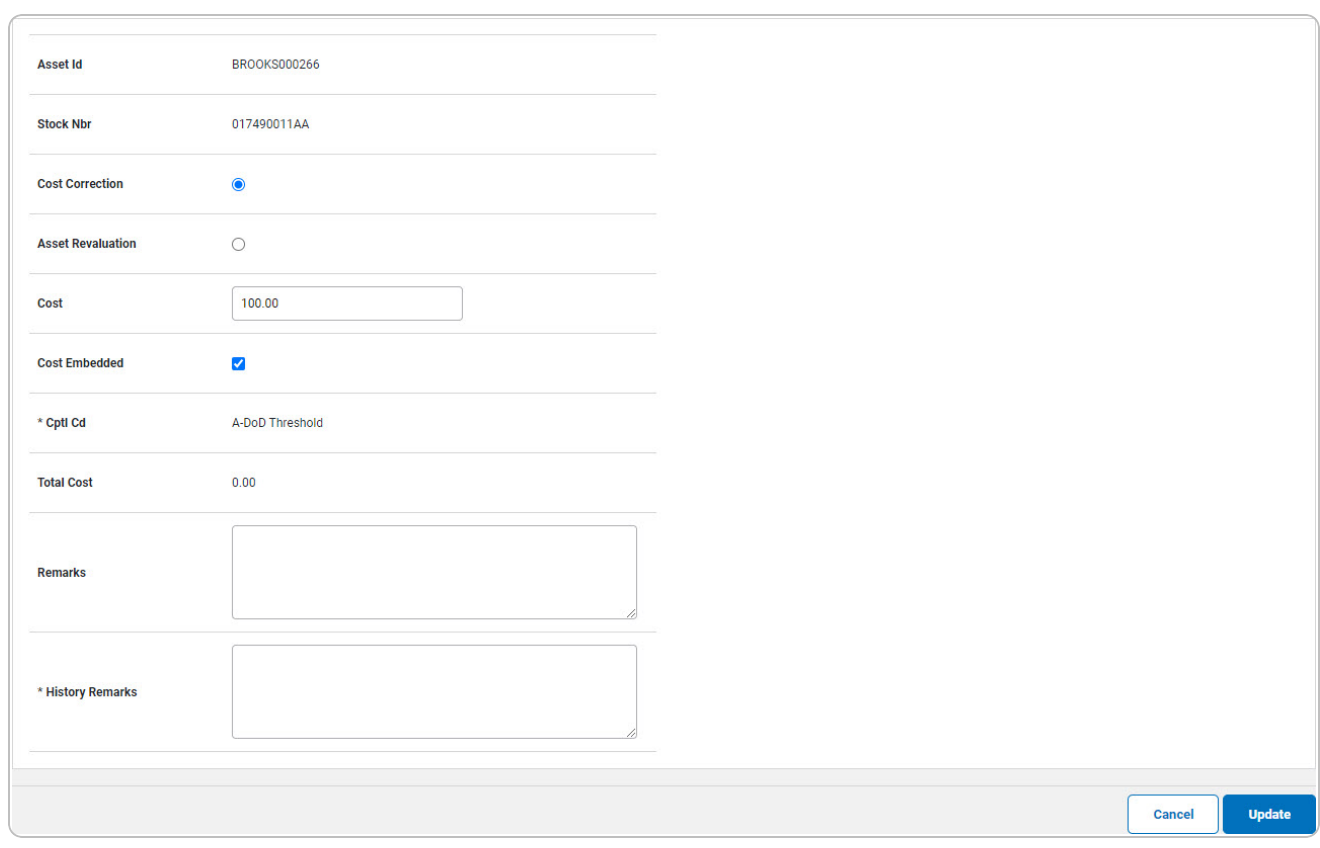

- **3.** Update the [Cptl](CapitalizationCode.htm) Cd, using  $\boxed{\smash{\vee}}$  to select the desired code.
- **4.** Enter the History Remarks in the field provided. *This is a 1,024 alphanumeric character field.*
- 5. Select . *The View the Asset Update [Transaction Status](AsstPropUpdateTransStatus.htm) page appears.*

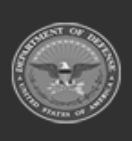

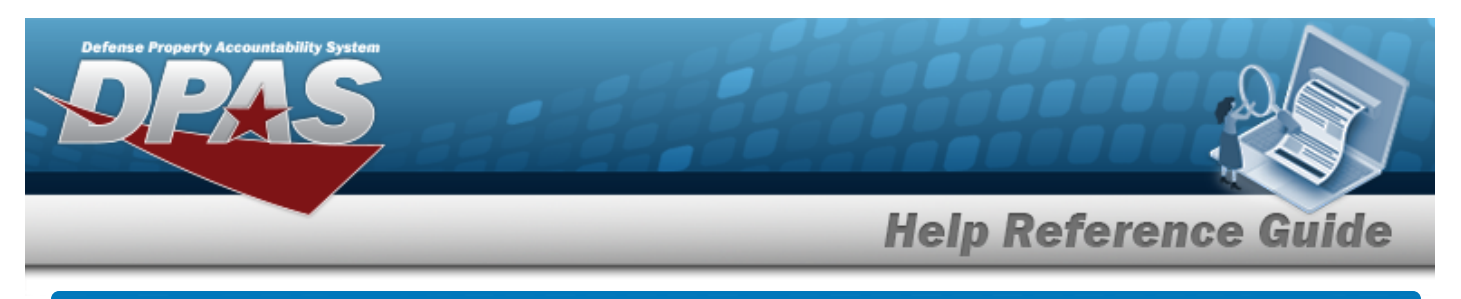

# <span id="page-13-0"></span>**Asset Update Mass Update**

# **Navigation**

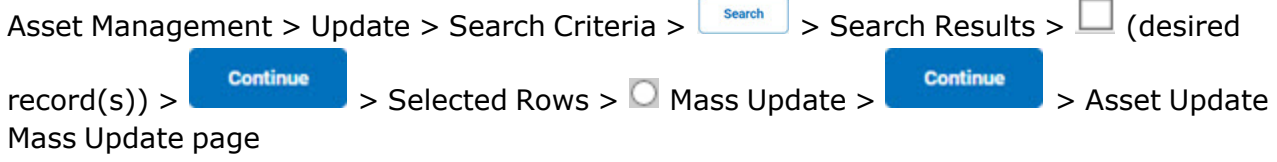

## **Procedure**

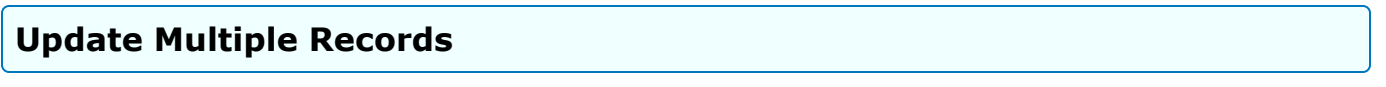

*Selecting at any point of this procedure removes all revisions and closes the page. Bold numbered steps are required.*

- Continue 1. From the **Selected Rows** page, select . *The Asset Update Mass Update page appears.*
- 2. Update the fields in the Mass Update Tab.

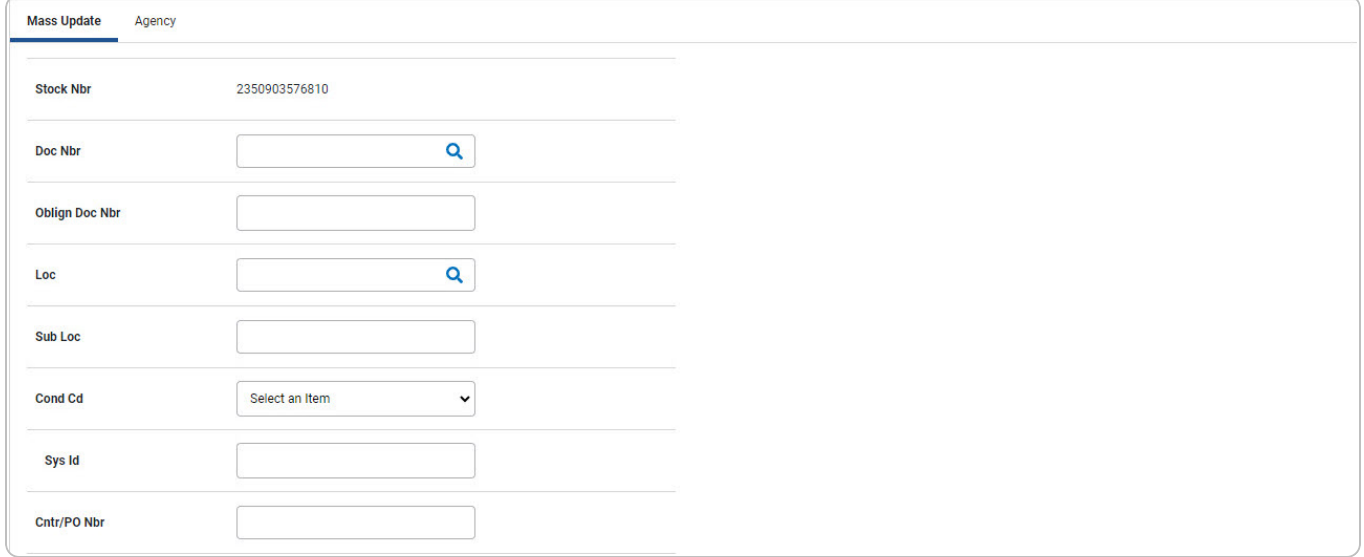

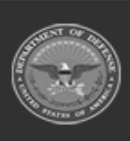

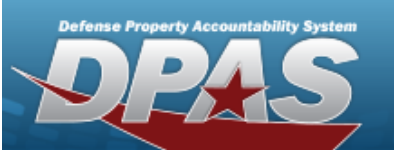

**Help Reference Guide** 

DPAS Helpdesk<br>1-844-843-3727

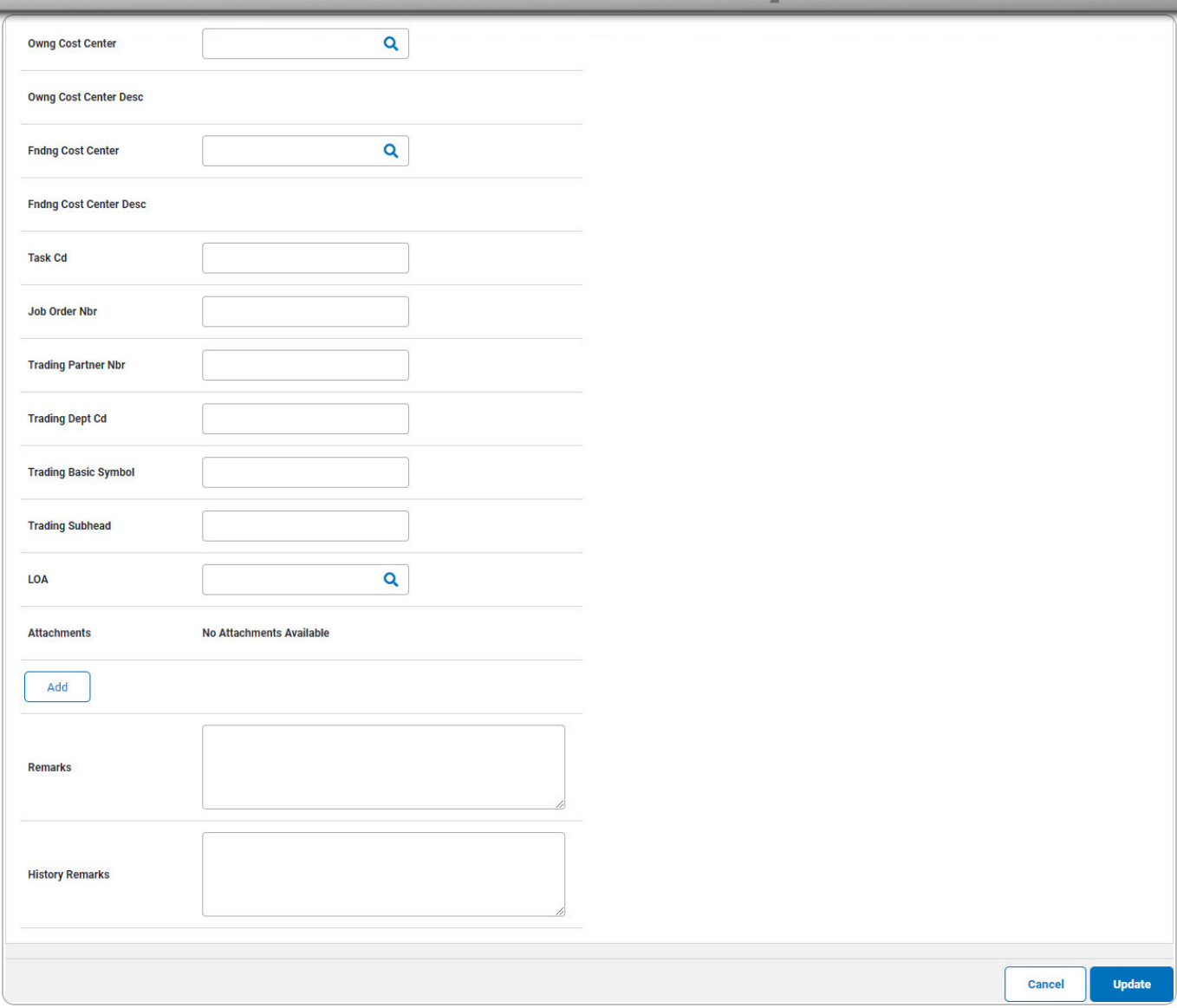

3. Update the fields in the Agency tab.

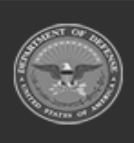

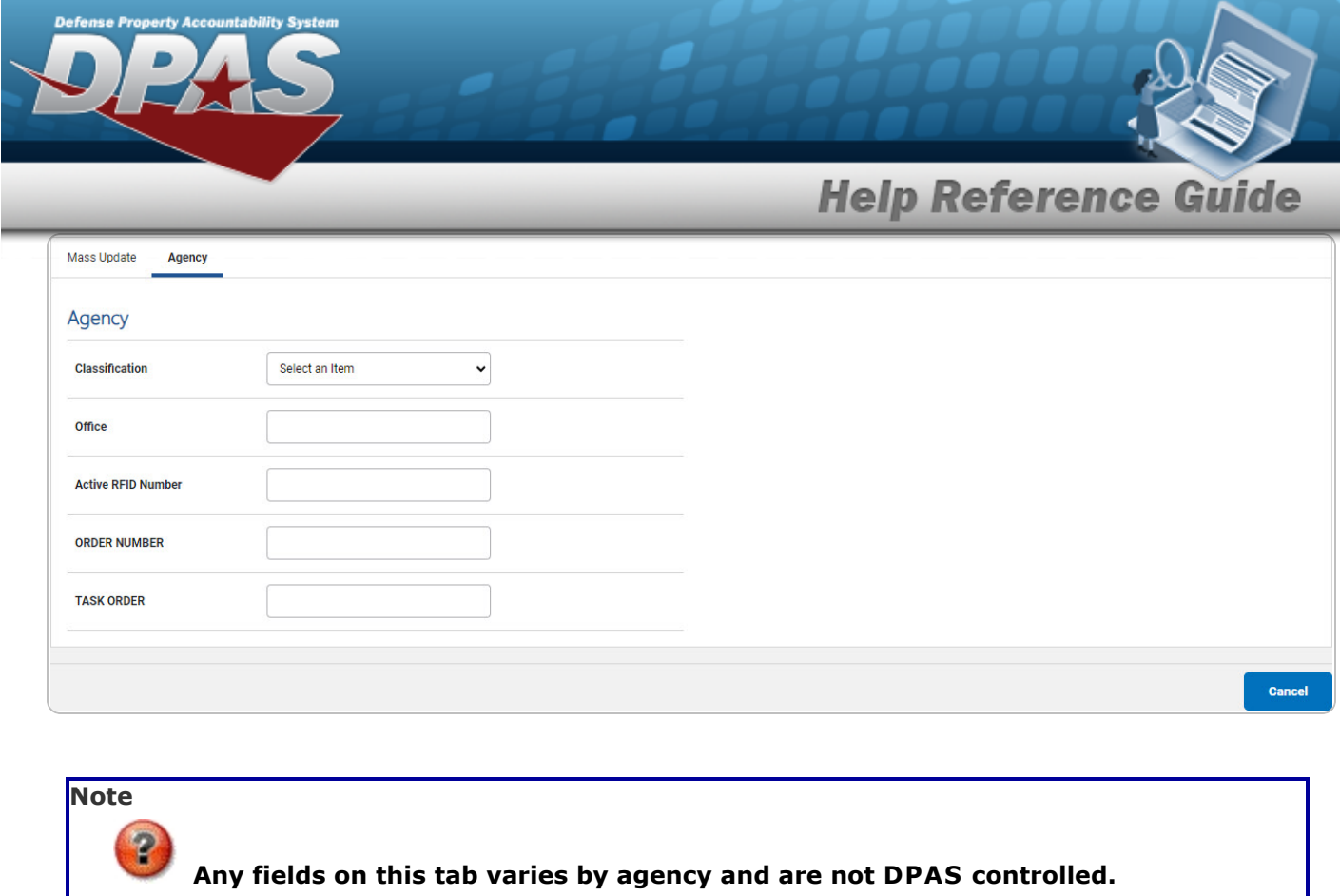

4. Select . *The View the Asset Update [Transaction Status](AsstPropUpdateTransStatus.htm) page appears.*

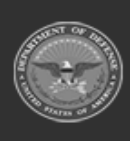

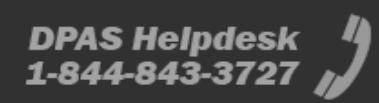

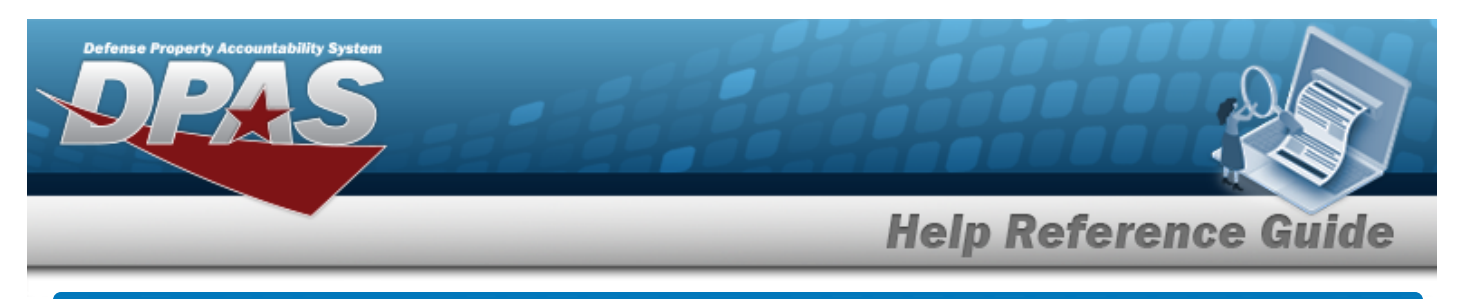

# <span id="page-16-0"></span>**Asset Update Loan Update**

# **Navigation**

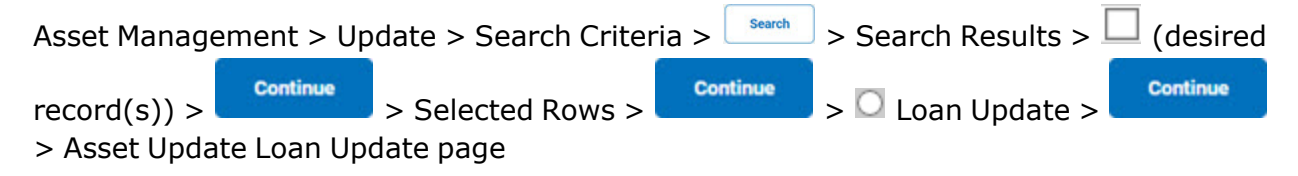

## **Procedure**

## **Update the Loan Information for an Asset**

*Selecting at any point of this procedure removes all revisions and closes the page. Bold numbered steps are required.*

### **Note**

 $\overline{P}$ The **LOAN CD** selected from the drop-down list determines the data fields displayed on the page.

- 1. From the Selected Rows page, select . *The Asset Update Loan Update page appears.*
- 2. *Depending upon the LOAN CD above, the fields are different:*

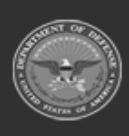

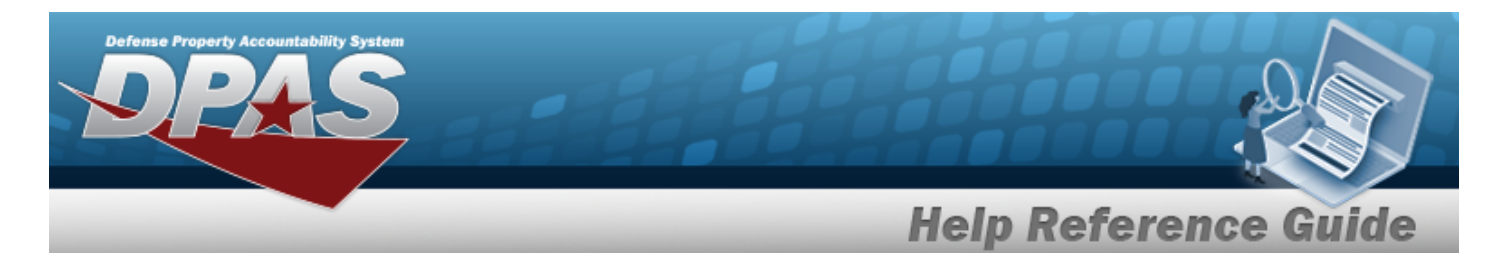

#### **Loan Code C — Out on Loan to Non-GOVT ACTY**

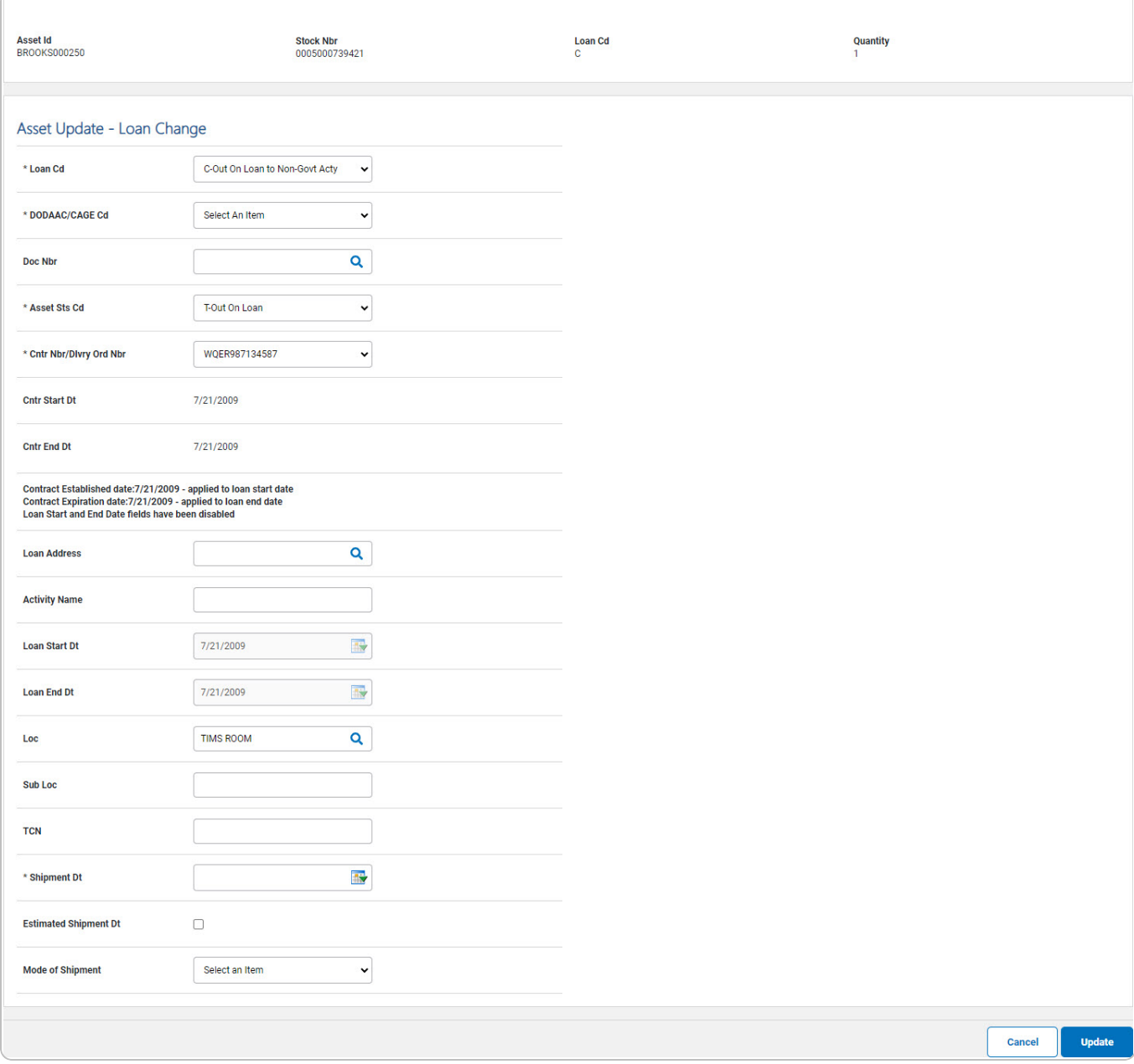

- **A.** Update the [Loan](LoanCode.htm) Cd, using  $\Box$  to select the desired code.
- **B.** Update the [DoDAAC](DepartmentofDefenseActivityAddressCode.htm)/[CAGE](CommercialandGovernmentEntityCode.htm) Cd, using **v** to select the desired code.

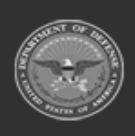

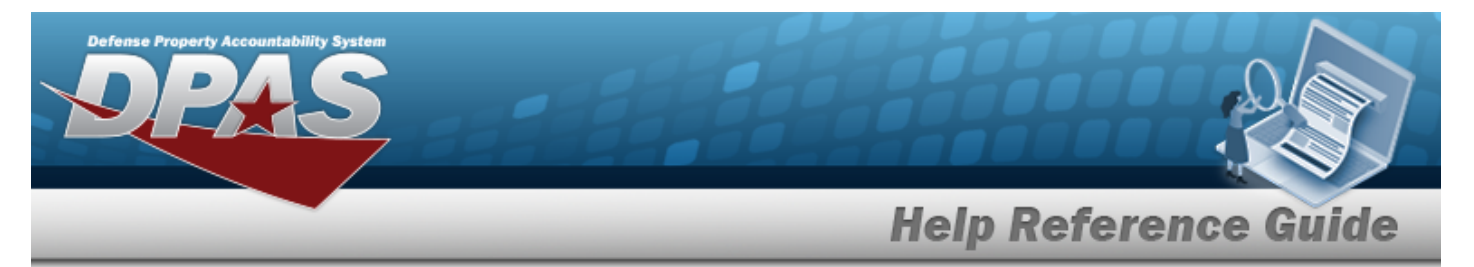

- **C.** Update the [Asset Sts](AssetStatusCode.htm) Cd, using  $\Box$  to select the desired code.
- **D.** Update the [Cntr](ContractNumber.htm) Nbr, using  $\vee$  to select the desired identifier.
- **E.** Update the Loc, using **Q** to browse for the revised entry. *This is a 20 alphanumeric character field.*
- **F.** Update the SHIPMENT DT, using  $\overline{\mathbb{R}}$  or entering the date (MM/DD/YYYY) in the field provided.

### **Loan Code G — Government Owned**

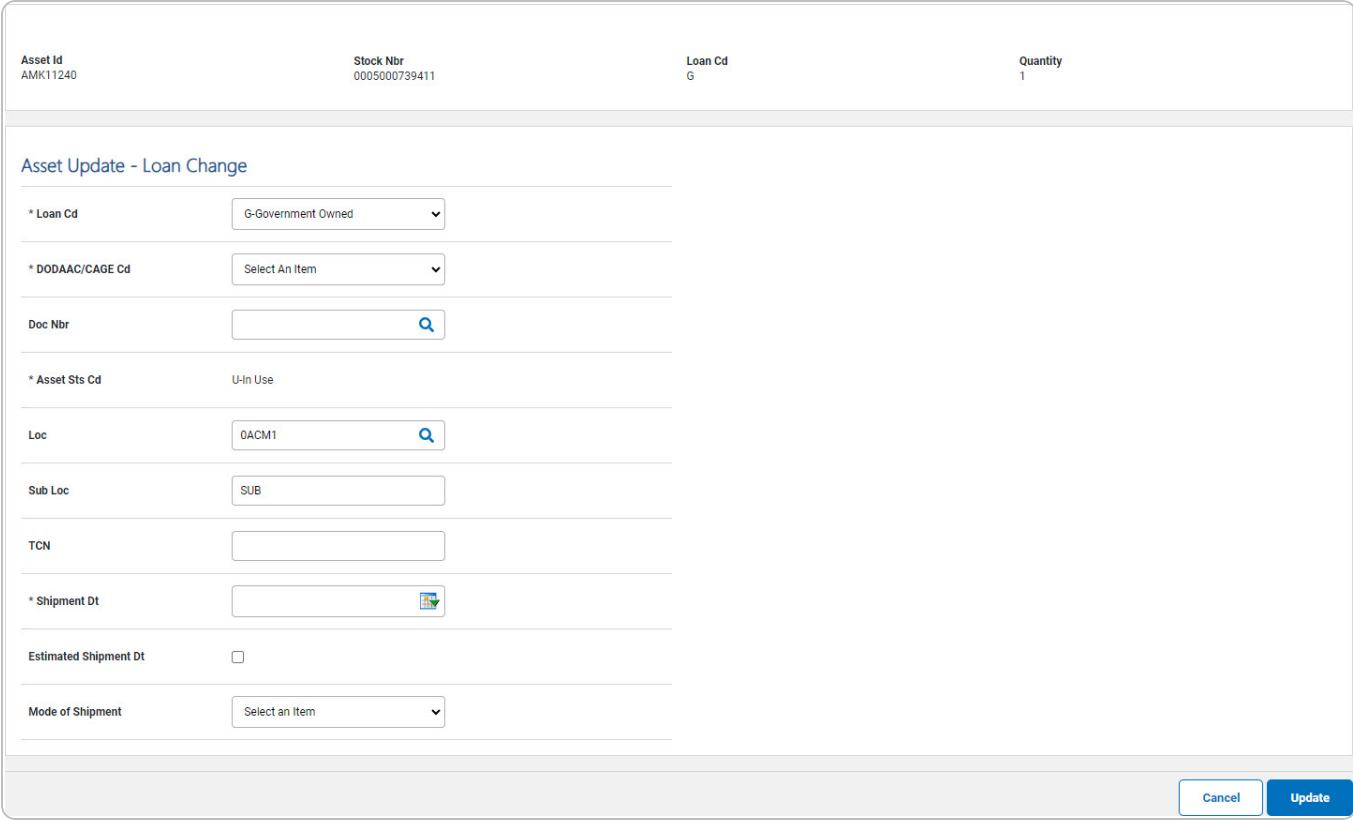

- **A.** Update the [Loan](LoanCode.htm) Cd, using  $\vee$  to select the desired code.
- **B.** Update the [DoDAAC](DepartmentofDefenseActivityAddressCode.htm)/[CAGE](CommercialandGovernmentEntityCode.htm) Cd, using  $\Box$  to select the desired code.
- **C.** *Verify the ASSET STS CD.*
- **D.** Update the Loc, using **Q** to browse for the revised entry. *This is a 20 alphanumeric character field.*

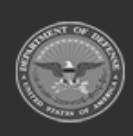

DPAS Helpdesk

1-844-843-3727

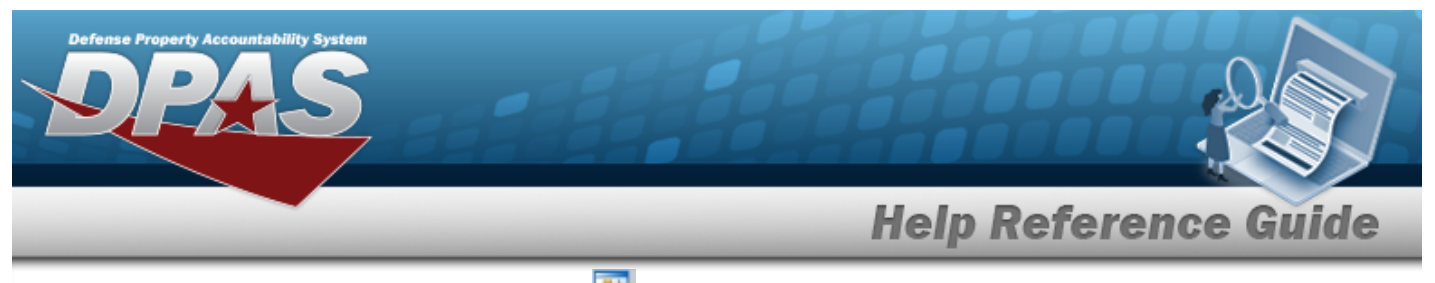

**E.** Update the SHIPMENT DT, using  $\overline{div}$  or entering the date (MM/DD/YYYY) in the field provided.

### **Loan Code L — In on Loan from a GOVT ACTY**

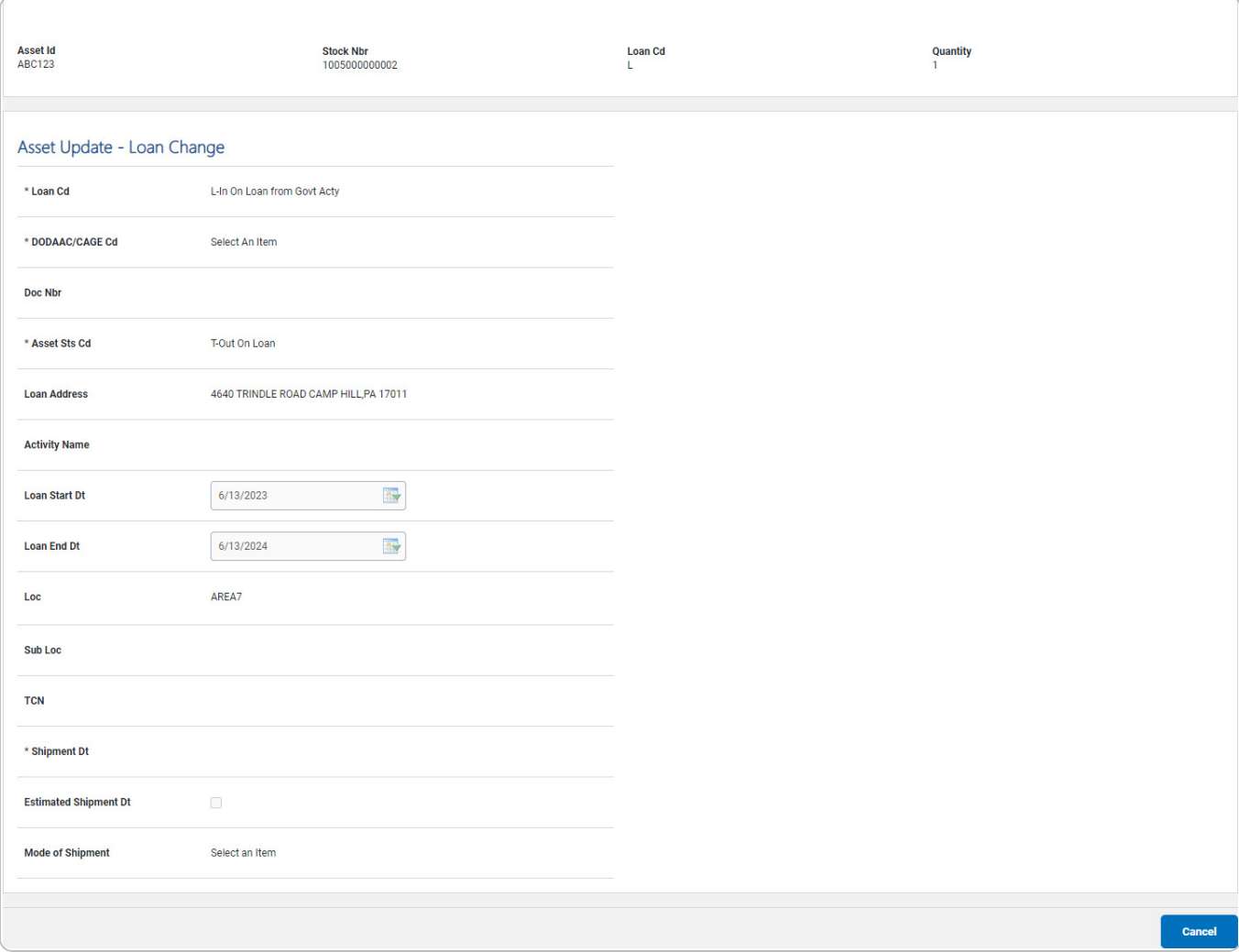

- **A.** *Verify the Loan Cd.*
- **B.** *Verify the DODAAC / CAGE CD.*
- **C.** *Verify the ASSET STS CD.*
- **D.** *Verify the LOC.*
- **E.** *Verify the SHIPMENT DT.*

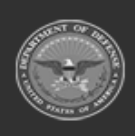

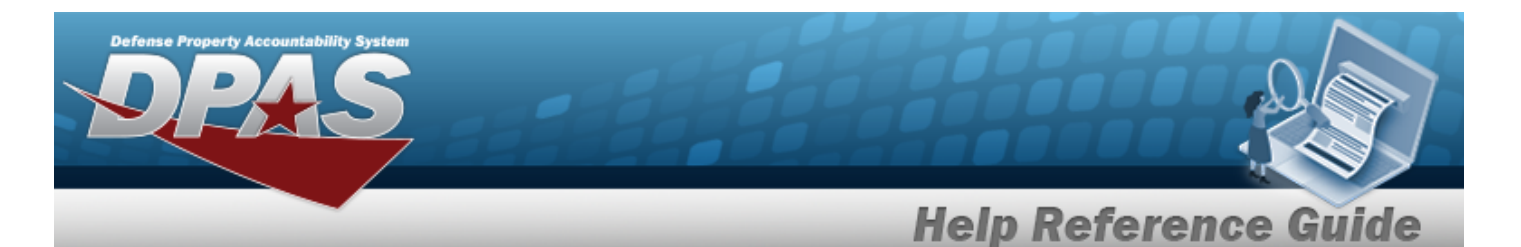

#### **Loan Code M — Out on Loan to GOVT ACTY**

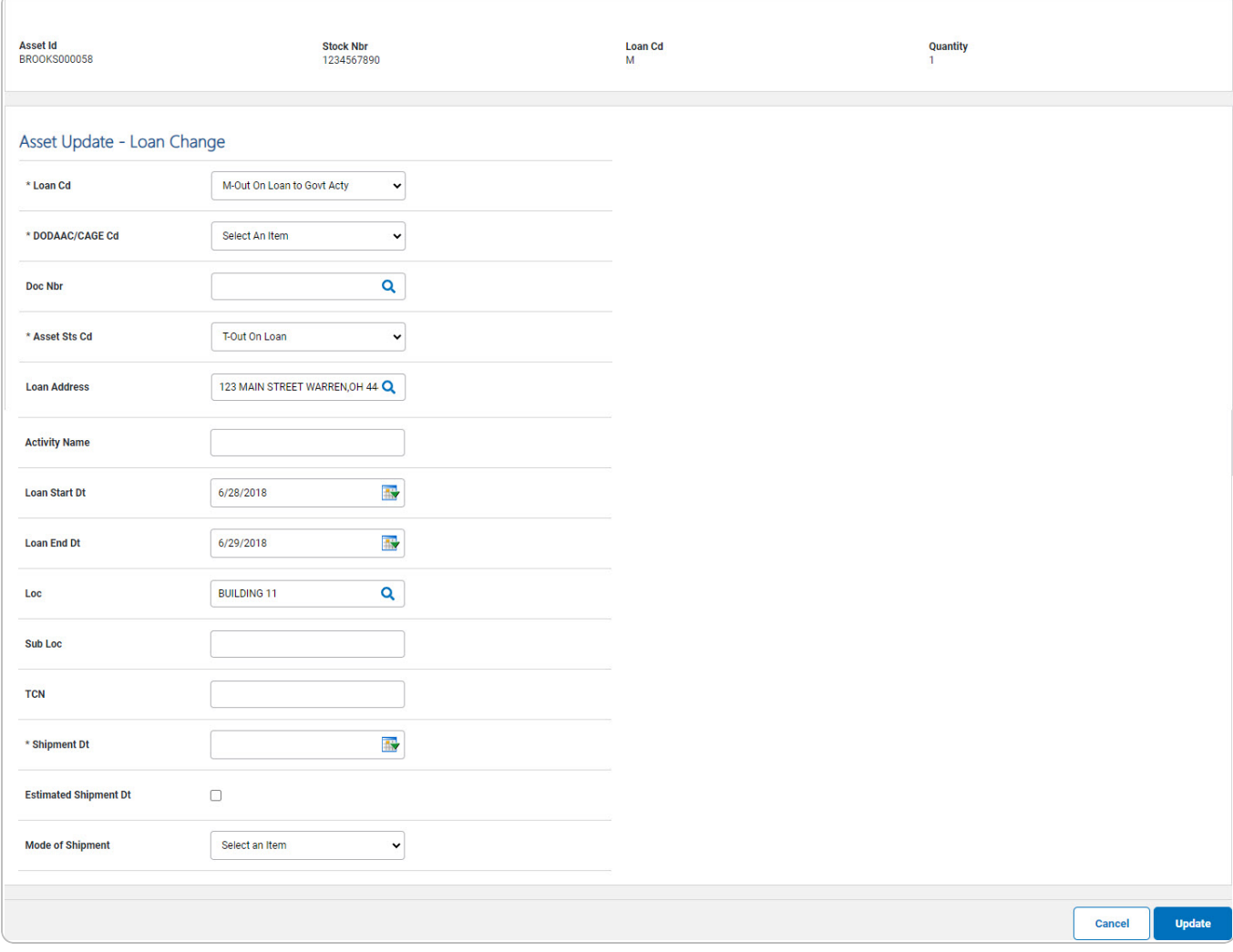

- **A.** Update the [Loan](LoanCode.htm) Cd, using  $\vee$  to select the desired code.
- **B.** Update the [DoDAAC](DepartmentofDefenseActivityAddressCode.htm)/[CAGE](CommercialandGovernmentEntityCode.htm) Cd, using  $\Box$  to select the desired code.
- **C.** Update the [Asset Sts](AssetStatusCode.htm) Cd, using  $\Box$  to select the desired code.
- **D.** Update the Loc, using **Q** to browse for the revised entry. *This is a 20 alphanumeric character field.*
- **E.** Update the SHIPMENT DT, using  $\overline{\mathbb{R}}$  or entering the date (MM/DD/YYYY) in the field provided.

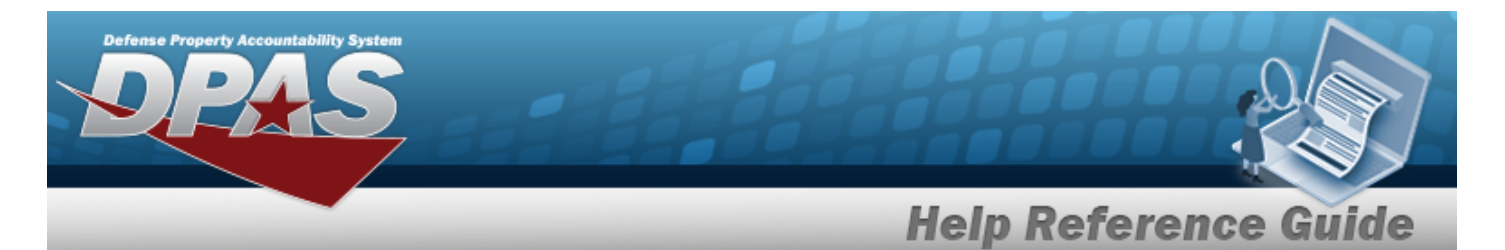

#### **Loan Code N — In on Loan from a Non-GOVT ACTY**

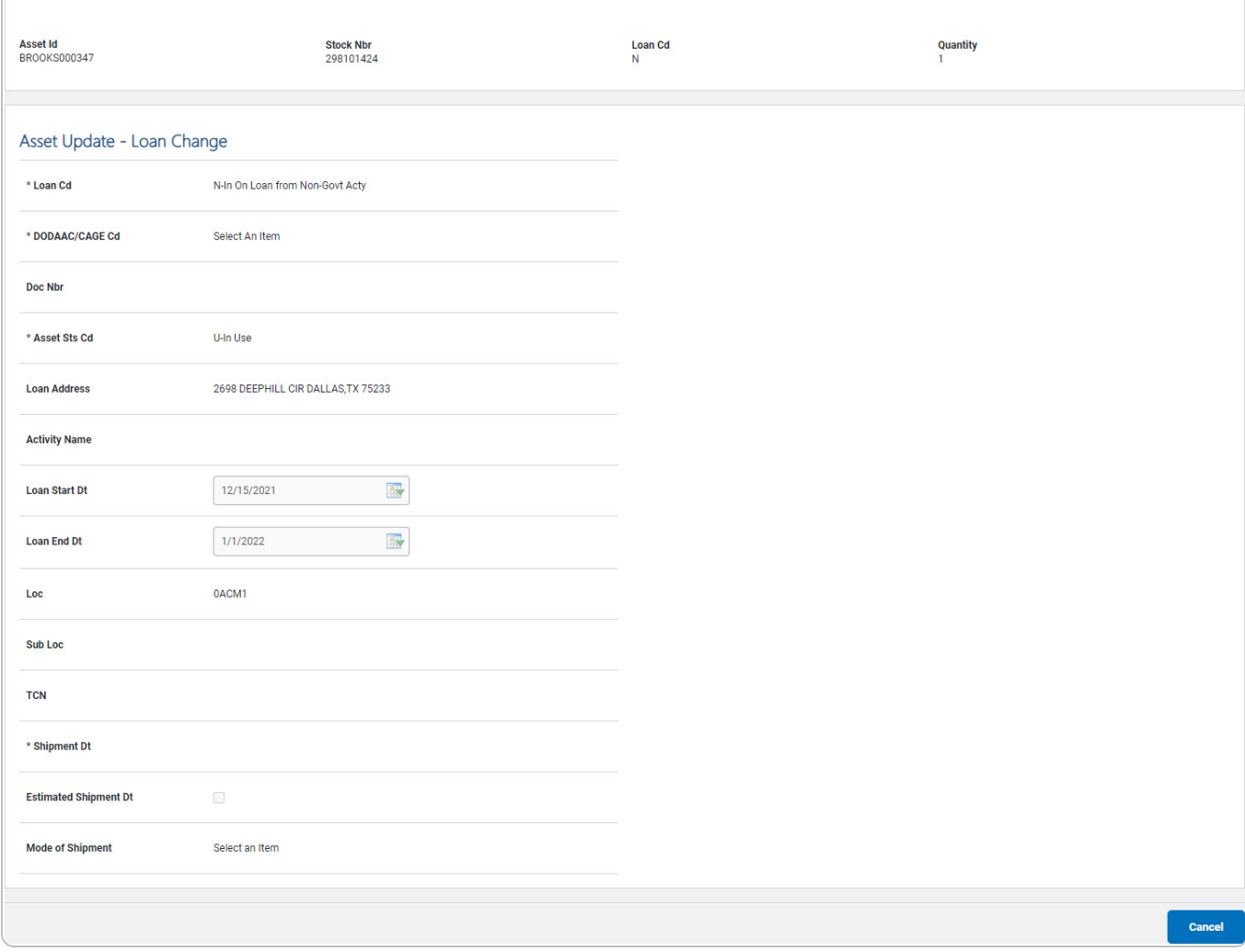

- **A.** *Verify the Loan Cd.*
- **B.** *Verify the DODAAC / CAGE CD.*
- **C.** *Verify the ASSET STS CD.*
- **D.** *Verify the LOC.*
- **E.** *Verify the SHIPMENT DT.*

3. Select . *The Asset Update [Transaction Status](AsstPropUpdateTransStatus.htm) page appears.*

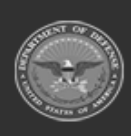

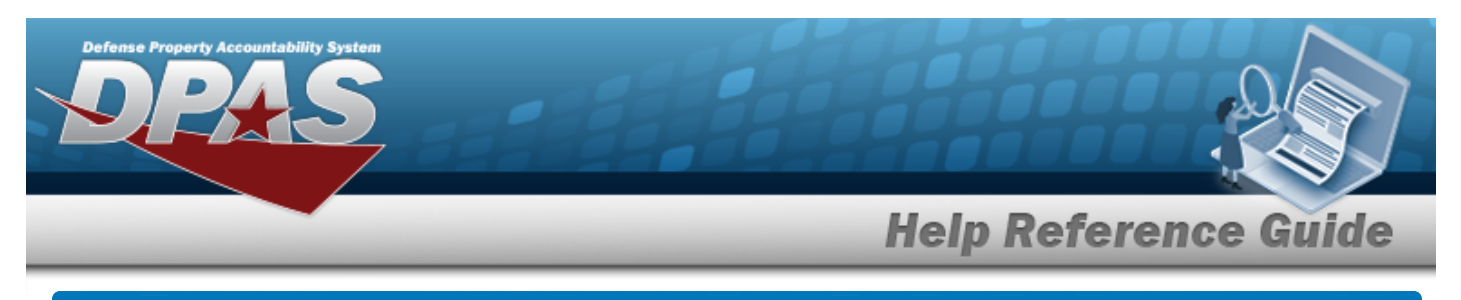

# <span id="page-22-0"></span>**Asset Update Stock Number Update**

# **Navigation**

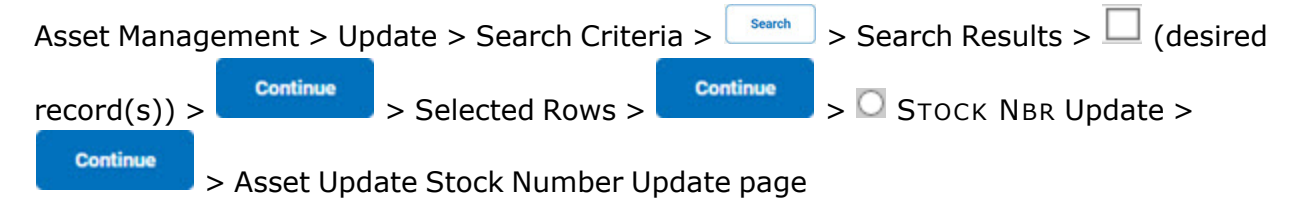

## **Procedures**

## **Update the Stock Number Data**

*Selecting at any point of this procedure removes all revisions and closes the page. Bold numbered steps are required.*

1. From the Selected Rows page, select . *The Asset Update Stock Number Update page appears.*

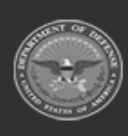

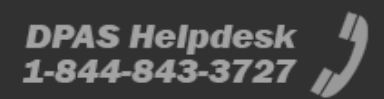

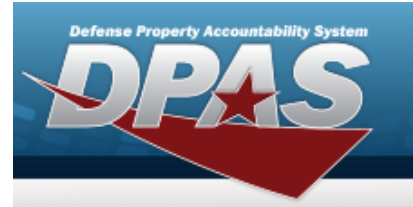

**Help Reference Guide** 

**DPAS Helpdesk<br>1-844-843-3727** 

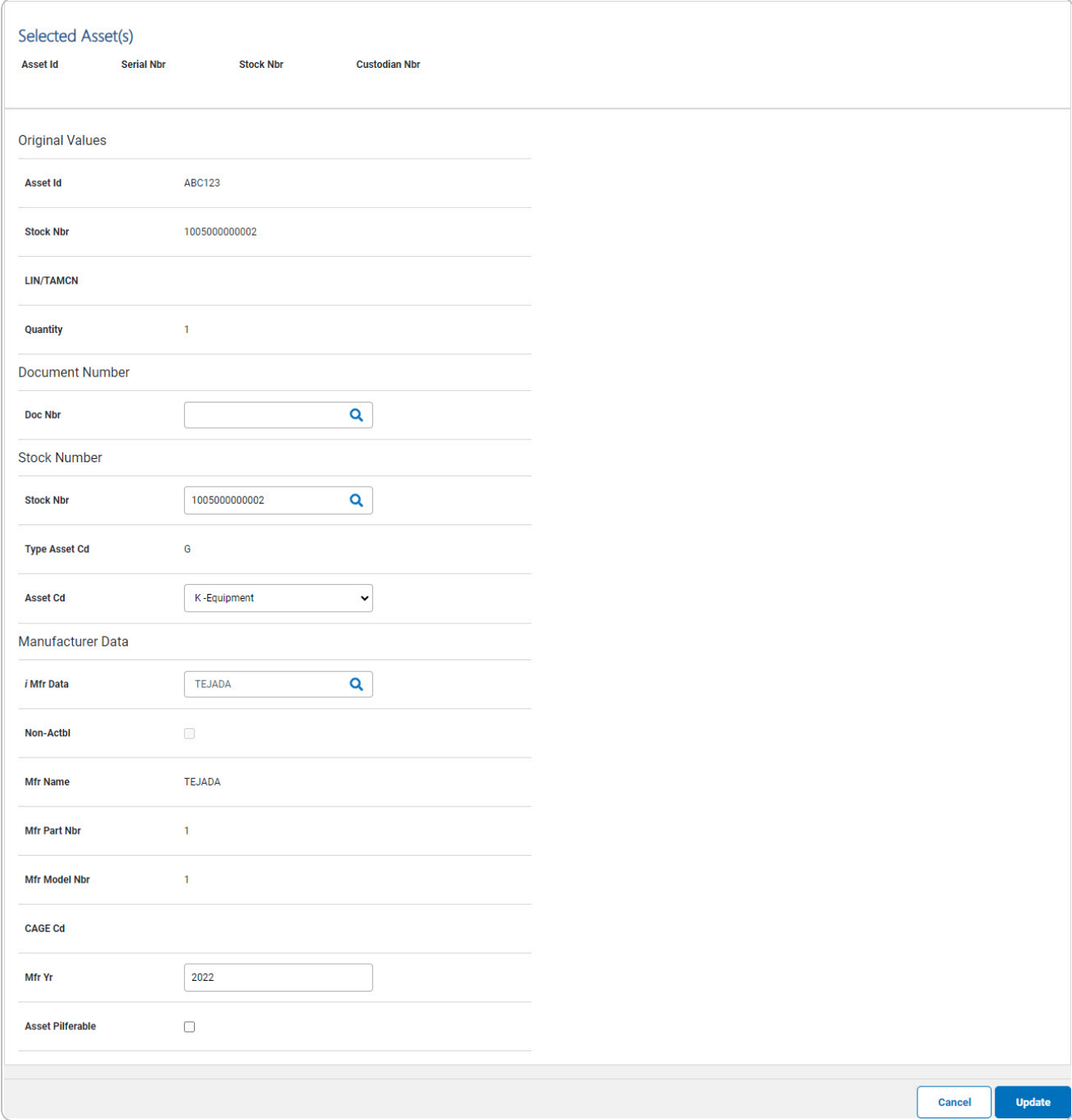

- 2. Review the fields in the Selected Assets grid.
- 3. Review the fields in the Original Values grid.

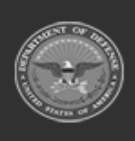

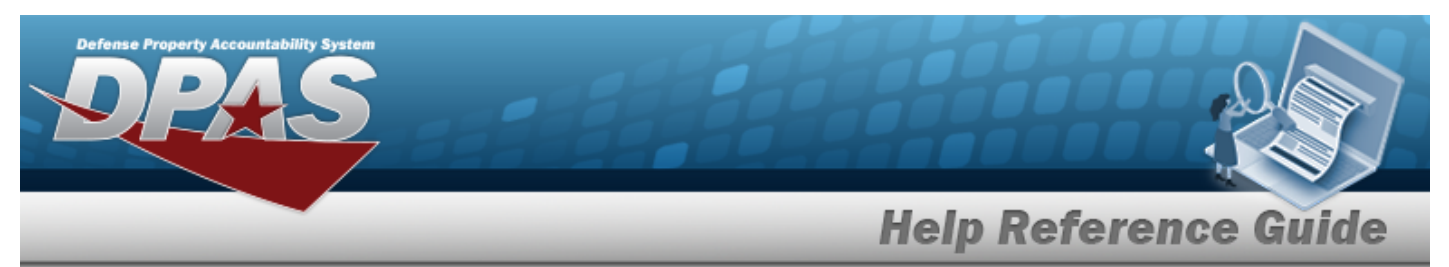

- 4. Review the field in the Document Number grid.
- 5. Review the fields in the Stock Number grid:
	- **A.** Update the STOCK NBR, using **Q** to browse for the revised number. *This is a 15 alphanumeric character field.*
- 6. Review the fields in the Manufacturer Data grid.
	-

7. Select . *The View the Asset Update [Transaction Status](AsstPropUpdateTransStatus.htm) page appears.*

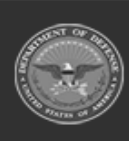

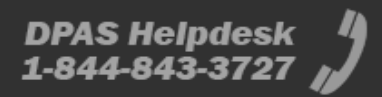